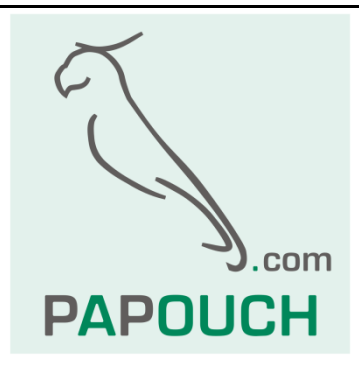

# **PAPAGO 5HDI DO**

5 vstupů pro kontakt a jedno relé

s funkcemi pro počítání pulzů

**P A PA GO** 5HDI DO ETH: Ethernetové rozhraní **P A PA GO** 5HDI DO WIFI: WiFi rozhraní

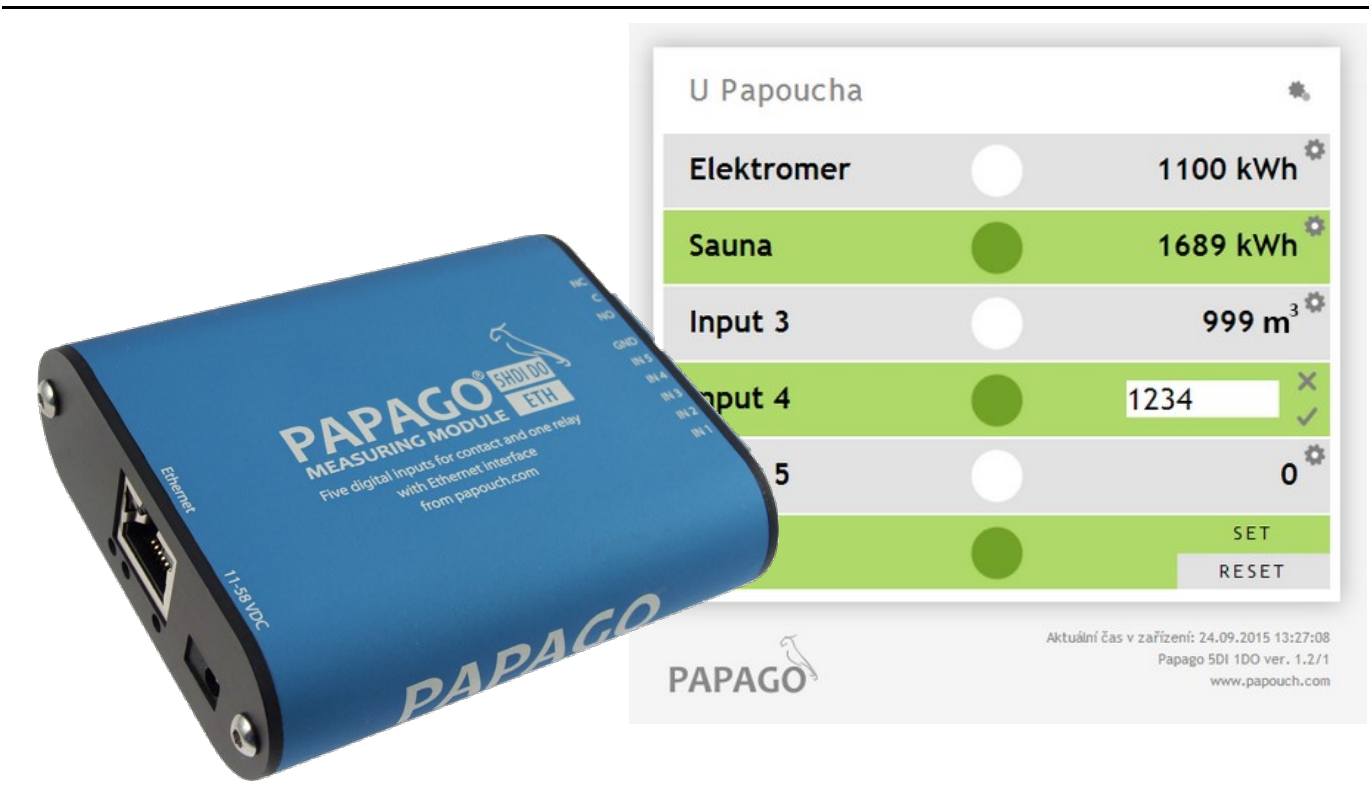

## **PAPAGO 5HDI DO**

## Katalogový list

Vytvořen: 5.8.2015 Poslední aktualizace: 23.8 2022 15:04 Počet stran: 36 © 2022 Papouch s.r.o.

## **Papouch s.r.o.**

Adresa:

**Strašnická 3164/1a 102 00 Praha 10**

Telefon:

**+420 267 314 268**

Internet:

**www.papouch.com**

E-mail:

**[papouch@papouch.com](mailto:papouch@papouch.com)**

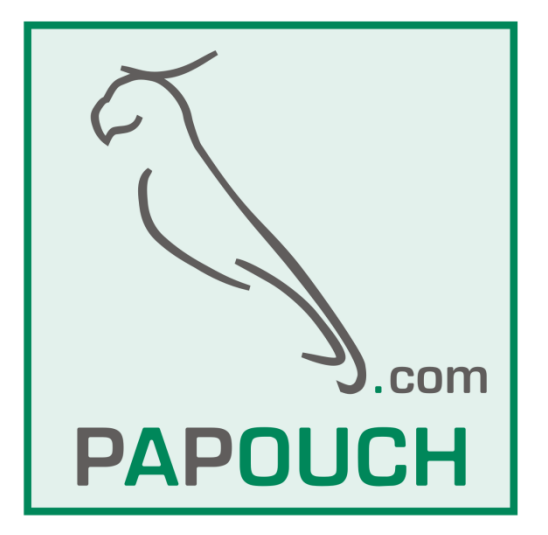

#### **OBSAH**

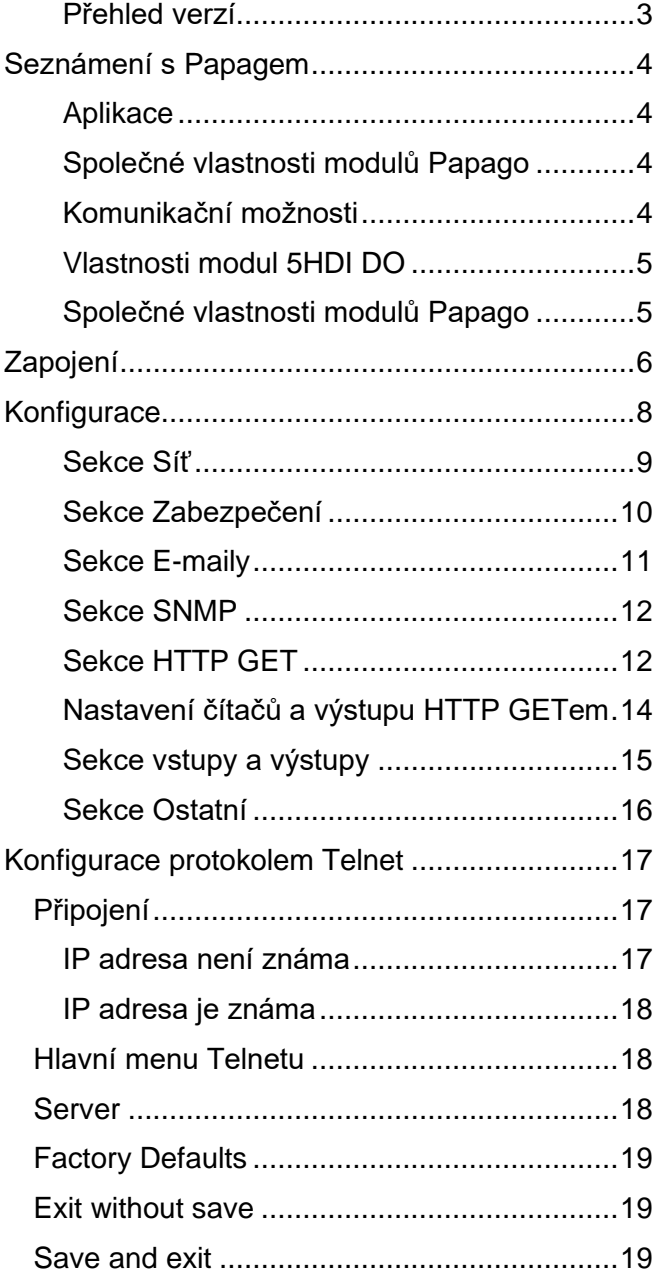

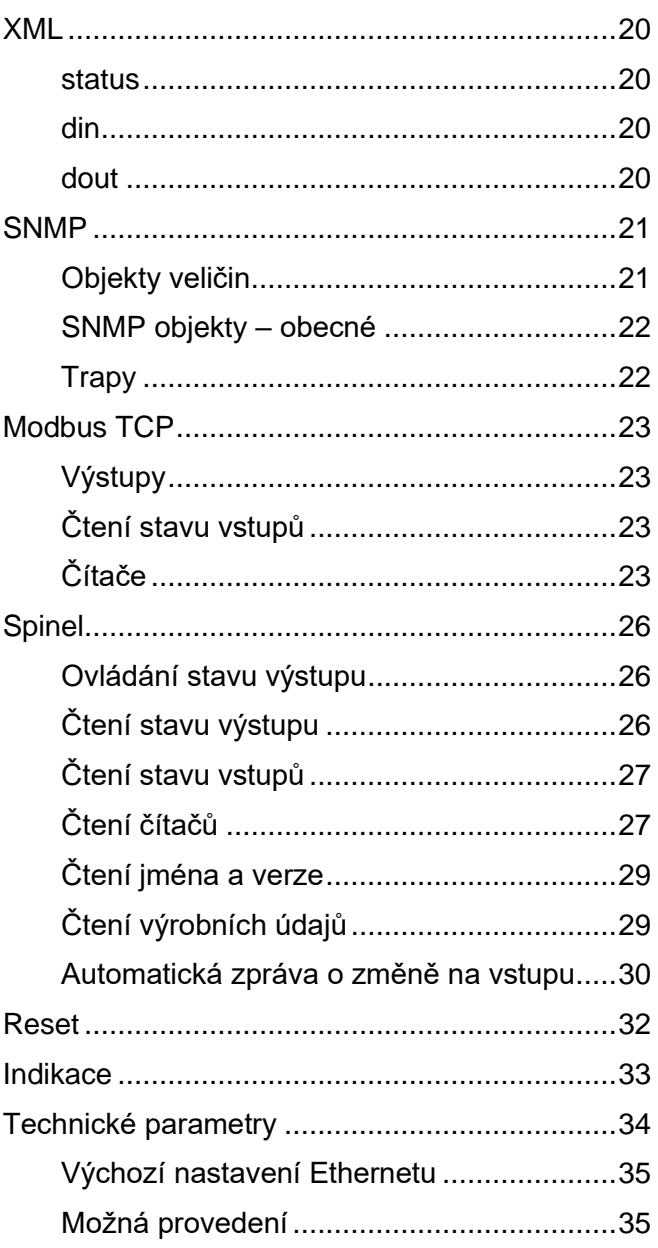

#### <span id="page-2-0"></span>**P ř e h l e d v e r z í**

#### **ETH v.1.3, WiFi v.1.4**

Do periodicky odesílaného http getu byl přidán parametr *per\_index*, podle kterého můžete snadno poznat jestli Vám byly v pořádku doručeny všechny zprávy.

#### **Změna názvu**

- Změna jména z Papago 5DI 1DO na Papago 5HDI DO.
- Úprava vstupů na napětí 24 V kvůli přímé podpoře propojení s elektroměry (S0). (Doposud vyráběnou variantu se vstupy pro 5 V dodáváme na objednávku.)

#### **SEZNÁMENÍ S PAPAGEM**

**PAPAGO je rodina zařízení s jednotným vzhledem a komunikačními možnostmi. Umožňuje kombinovat na jedné straně komunikační rozhraní a na druhé straně měřicí/snímací části (vstupy).**

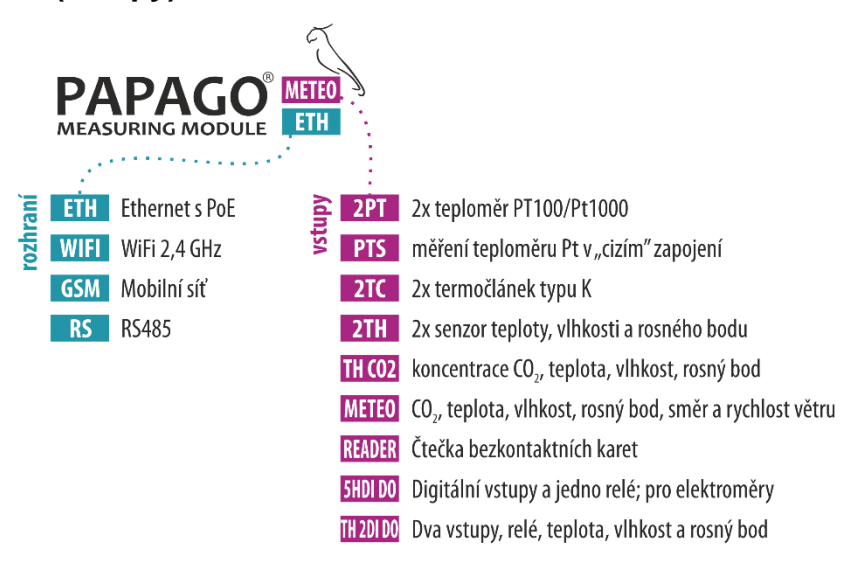

#### **A p l i k a c e**

- Monitorování výrobního procesu
- **Monitorování spotřeby energií**
- Dohled dvoustavových hodnot (koncové spínače, dveřní a okenní kontakty apod.)
- Vzdálený dohled prostředí přes Internet

#### **S p o l e č n é v l a s t n o s t i m o d u l ů P a p a g o**

- Ethernetové nebo WiFi rozhraní s interními webovými stránkami a mnoha standardními komunikačními protokoly.
- PoE napájení. Tím je odstraněna nutnost používat externí napájení, i když možnost připojení síťového adaptéru zůstává.
- Interní paměť a zálohované hodiny reálného času. Do paměti jsou automaticky ukládána naměřená data i s časem měření v případě, že dojde ke ztrátě komunikace. Po obnovení spojení jsou data automaticky doposlána.
- Kovová robustní krabička s pěkným vzhledem, která může být montována i na lištu DIN. Na krabičce jsou popisy, které umožní zapojení bez nahlížení do manuálu. Zprovoznění pomohou i indikační LED pro všechny důležité stavy.
- Možnost zobrazení, uložení a vyhodnocení dat v programu Wix.

#### **K o m u n i k a č n í m o ž n o s t i**

Podle použitého rozhraní má PAPAGO různé komunikační možnosti. Uživatelsky lze PAPAGO ovládat přes webové rozhraní nebo přes software pro Windows. Strojové čtení je možné různými standardními způsoby, takže PAPAGO snadno integrujete do Vašich stávajících systémů. Můžete si vybrat variantu, která je vhodná pro Vaše umístění:

I

## Papouch s.r.o. **PAPAGO 5HDI DO**

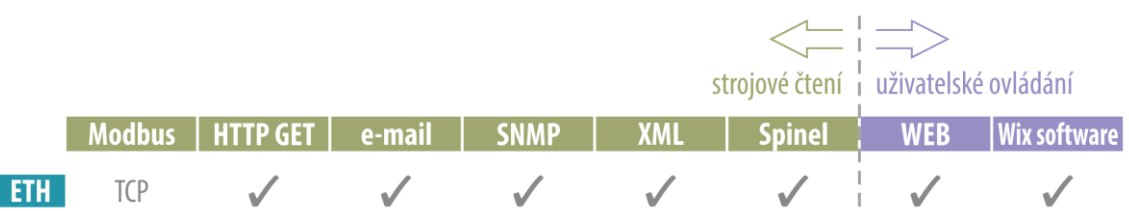

Strojové čtení dat: [Modbus](#page--1-8) TCP, [HTTP GET](#page--1-9) se šifrováním, [e-mail,](#page--1-8) [SNMP,](#page--1-23) [XML, Spinel](#page--1-0) **Uživatelské ovládání:** [Webové rozhraní,](#page--1-40) Wix software

#### **V l a s t n o s t i m o d u l 5 H D I D O**

- 5x vstup pro kontakt nebo S0 (elektroměr)
- 5x čítač pro připojení k impulznímu výstupu
- 1x přepínací kontakt relé

#### **S p o l e č n é v l a s t n o s t i m o d u l ů P a p a g o**

- Rodina měřicích zařízení s Ethernetovým nebo WiFi rozhraním.
- Moderní webové rozhraní.
- Uživatelské čtení dat přes webové rozhraní nebo software Wix.
- Strojové čtení dat pomocí Modbusu, HTTP getu, SNMP, XML, e-mailu nebo protokolu Spinel.
- Možnost šifrování dat v HTTP GETu 128bit šifrou.
- Napájení z PoE nebo z externího zdroje 11 až 58 V.
- PoE standardu dle IEEE 802.3af.
- Proudový odběr Ethernetové verze typicky 72 mA při 24 V.
- Proudový odběr WiFi verze typicky 20 mA při 24 V.

### **ZAPOJENÍ**

- 1) Ethernetová verze: Připojte zařízení běžným nekříženým kabelem pro počítačové sítě ke switchi.
- 2) Ethernetová verze: Pokud jde o switch, který neumí napájet zařízení přes PoE dle standardu IEEE 802.3af, připojte k souosému konektoru vedle konektoru pro Ethernet napájecí zdroj. Je očekáváno stejnosměrné napájecí napětí z rozsahu 11 až 58 V. (Kladný pól je uvnitř, vstup pro napájení má ochranu proti přepólování.)

WiFi verze: Připojte k souosému konektoru vedle antény napájecí zdroj. Je očekáváno stejnosměrné napájecí napětí z rozsahu 11 až 58 V. (Kladný pól je uvnitř, vstup pro napájení má ochranu proti přepólování.)

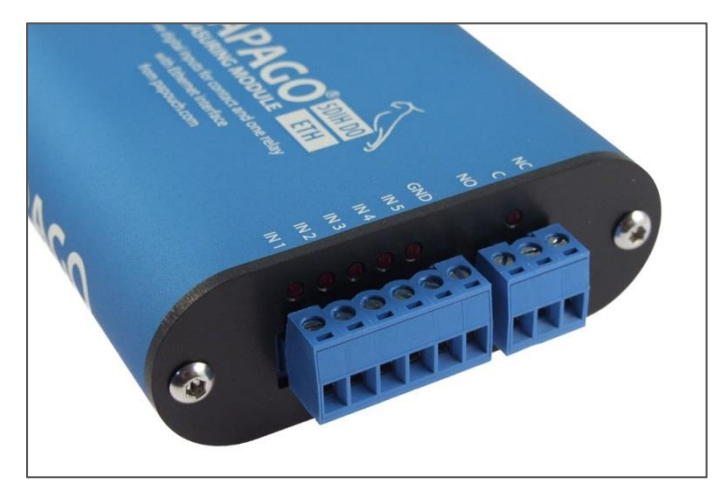

*obr. 1 - odnímatelné svorkovnice pro vstupy a zvlášť pro výstup*

3) Zapojte vstupy a výstup. Vstupy jsou určeny pro připojení kontaktů podle následujícího nákresu, proti společné zemi. Výstupem je přepínací kontakt relé pro max. 50V 2A.

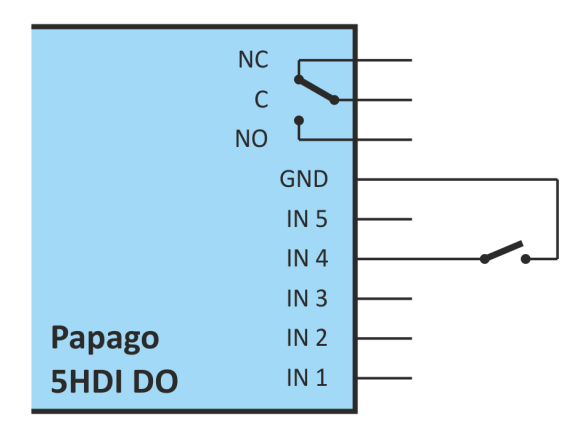

*obr. 2 - Připojení kontaktu k jednomu ze vstupů a klidový stav kontaktů relé*

1) Ethernetová verze: Nyní je třeba nastavit zařízení správnou IP adresu. Z výroby je nastavena adresa 192.168.1.254 a maska sítě 255.255.255.0. Pokud Vaše síť není s tímto rozsahem kompatibilní, nastavte zařízení adresu vhodnou pro Vaši síť programem [Ethernet configurator.](https://papouch.com/ec)

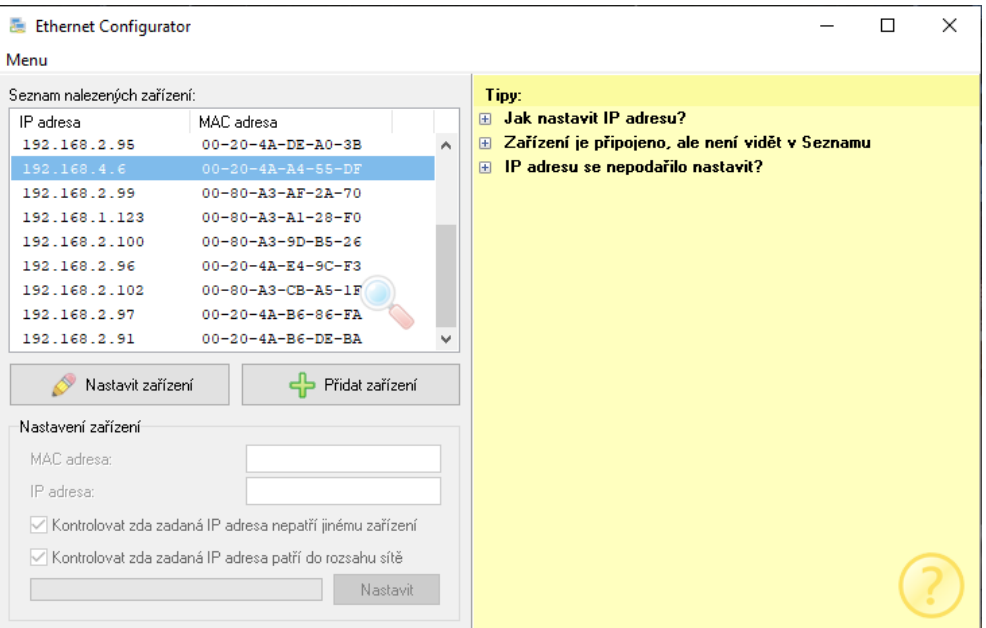

*obr. 3 – Ethernet Configurator pro nastavení IP adresy*

WiFi verze: Připojte Papago k počítači s OS Windows dodaným microUSB kabelem.<sup>1</sup> Na PC spusťte software *Papago WiFi Configurator*, který je ke stažení na papouch.com. V tomto programu nastavte parametry Vaší WiFi sítě a také IP adresu, na které má být Papago dostupné.

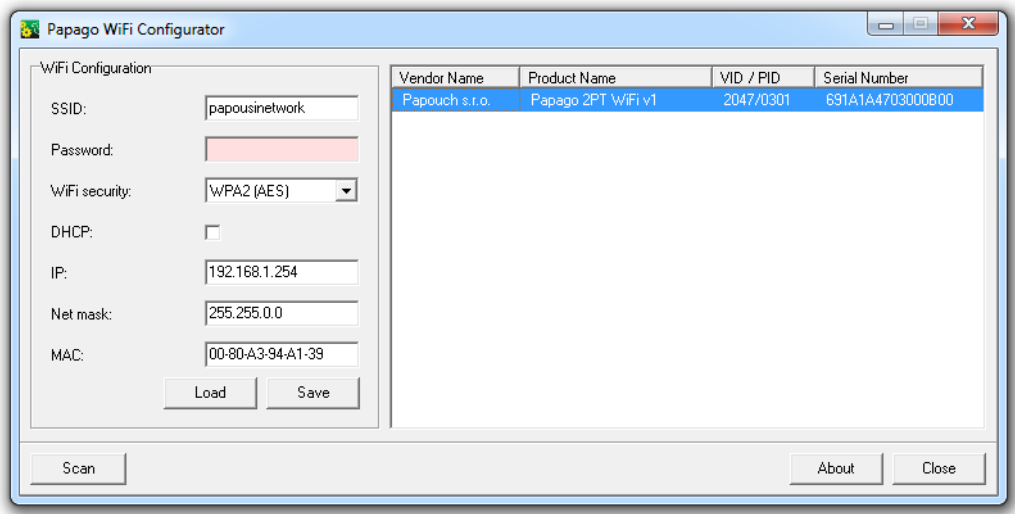

*obr. 4 - Nastavení WiFi parametrů přes USB*

2) Po nastavení adresy se již k zařízení můžete připojit webovým prohlížečem na adrese zadané takto: *http://192.168.1.254/* (příklad je uveden pro výchozí IP adresu, která je nastavena z výroby)

*Tip: Pokud má Váš PC nastavenou stejnou masku sítě jako Papago, můžete na stránky Papaga přejít také zadáním nastaveného jména Papaga do adresního řádku prohlížeče. (Výchozí jméno nastavené z výroby je NONAME.) Tento způsob funguje jen pokud ve jméno neobsahuje mezeru.*

<sup>1</sup> V systémech Windows 7 a vyšších proběhne instalace ovladače automaticky.

#### **KONFIGURACE**

Konfigurace se provádí přes webové rozhraní. Základní síťové parametry je možné nastavit také přes Telnet (viz str. 17). **Webové rozhraní** je přístupné na IP adrese zařízení. (Z výroby je nastavena adresa 192.168.1.254.)

Po zadání IP adresy se zobrazí hlavní stránka s aktuálními hodnotami.

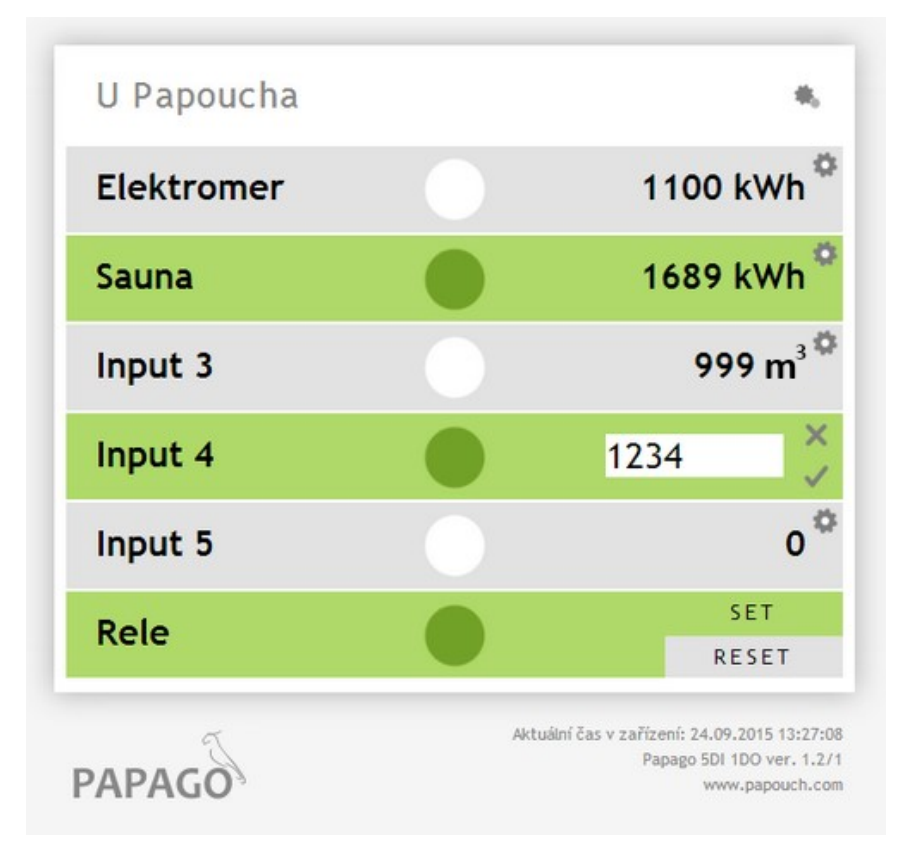

*obr. 5 – Hlavní stránka. Input 4 je právě otevřen pro editaci stavu čítače.*

**Webové rozhraní je zabezpečeno** jménem a heslem. Je možné zvolit heslo zvlášť pro uživatele (může jen sledovat na hlavní straně aktuální hodnoty; jeho přihlašovací jméno je vždy **user**) a zvlášť pro administrátora (může také měnit nastavení; jeho přihlašovací jméno je vždy **admin**).

Konfigurace se zobrazí po klepnutí na symbol ozubených kol vpravo nahoře. Konfigurace je rozdělena do sekcí podle typů nastavení a je dostupná v češtině a angličtině.

## Papouch s.r.o. **PAPAGO 5HDI DO**

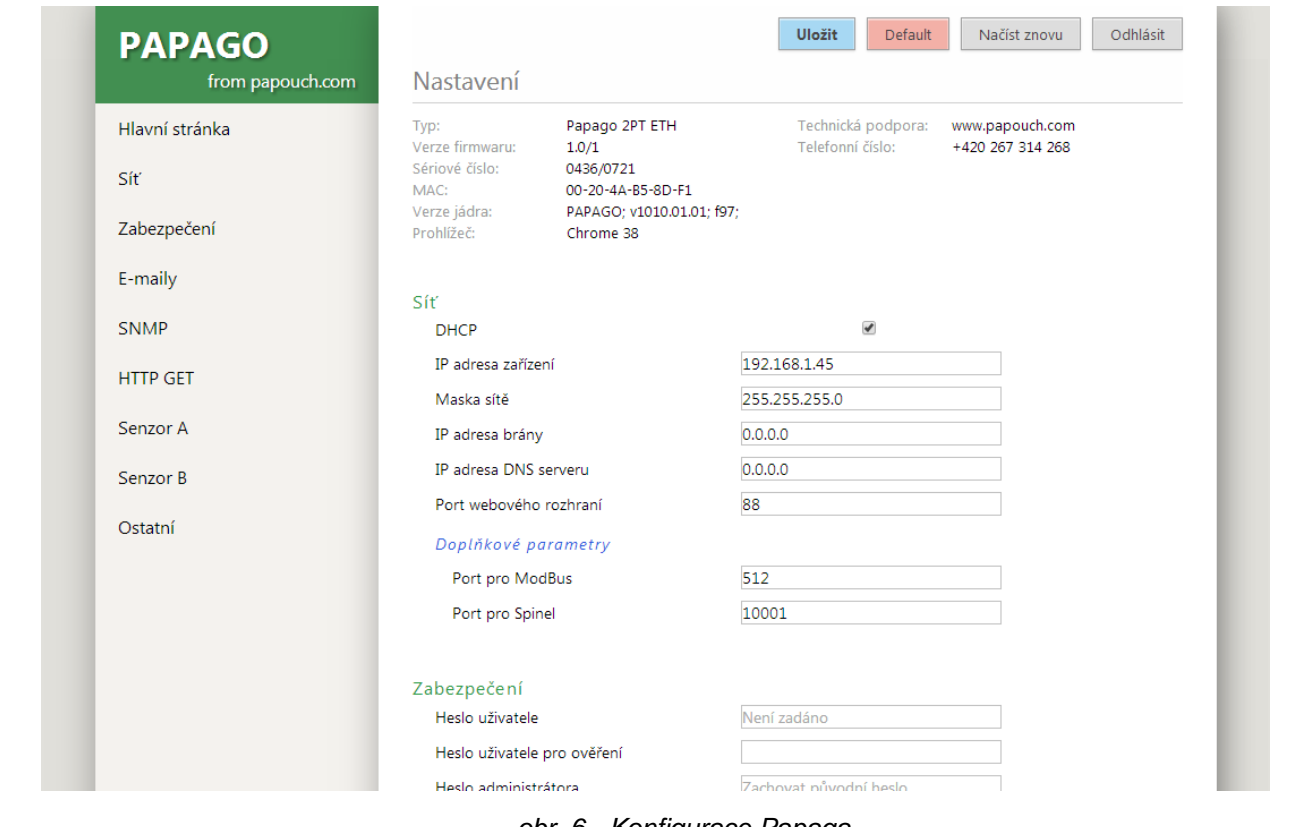

*obr. 6 - Konfigurace Papaga*

#### **S e k c e S í ť**

Tato sekce obsahuje konfiguraci síťových parametrů.

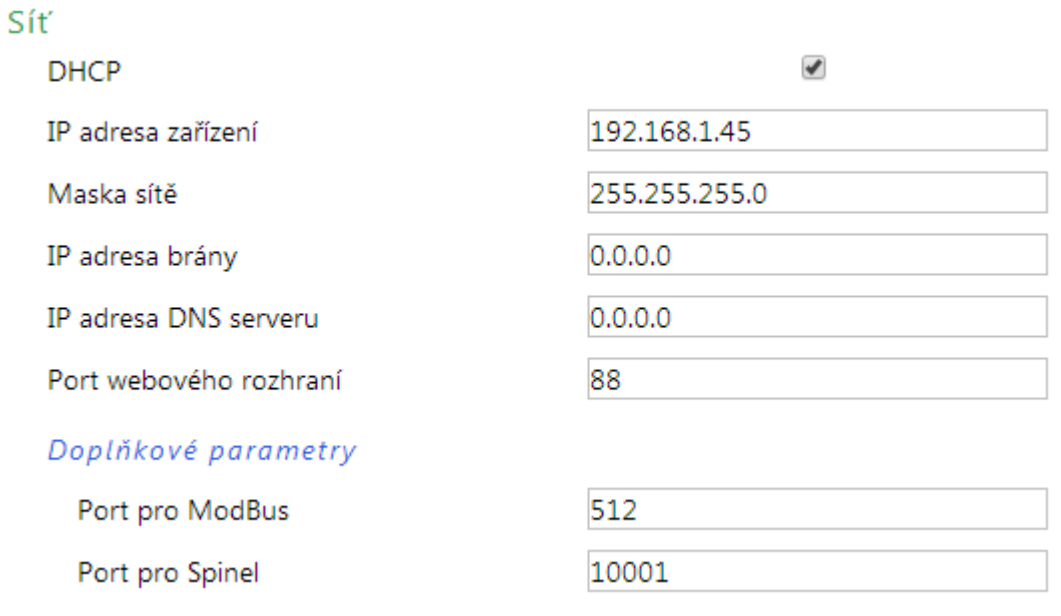

#### *obr. 7 - nastavení sítě*

Pokud je zaškrtnuto přidělování adresy pomocí DHCP, dojde při uložení k vynulování políček *IP adresa zařízení, Maska sítě, IP adresa brány* a *IP adresa DNS serveru*. Po opětovném načtení nastavení se políčka vyplní údaji získanými z DHCP serveru.

Pokud máte verzi **s WiFi rozhraním**, jsou v sekci *Síť* také tyto parametry:

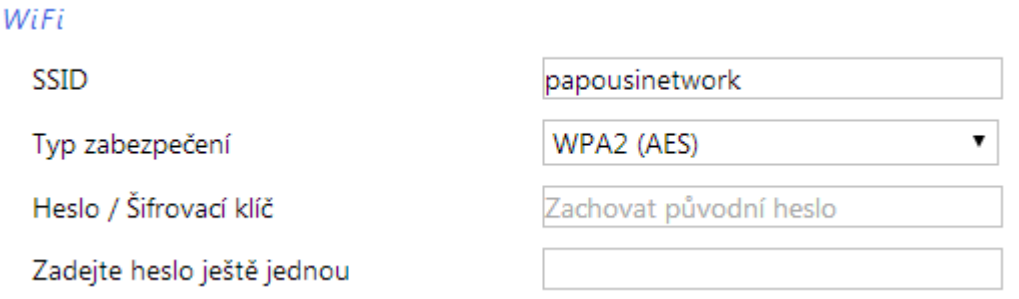

*obr. 8 - nastavení parametrů WiFi sítě*

Jako *Typ zabezpečení* jsou k dispozici tyto možnosti: *Open, WEP (open), WEP (shared), WPA (TKIP), WPA (AES), WPA2 (TKIP), WPA2 (AES), WPA2 (Mixed)*.

#### **S e k c e Z a b e z p e č e n í**

Zde je nastavení hesla pro uživatele (má přístup jen na hlavní stránku) a pro administrátora (má přístup jak na hlavní stránku, tak do nastavení).

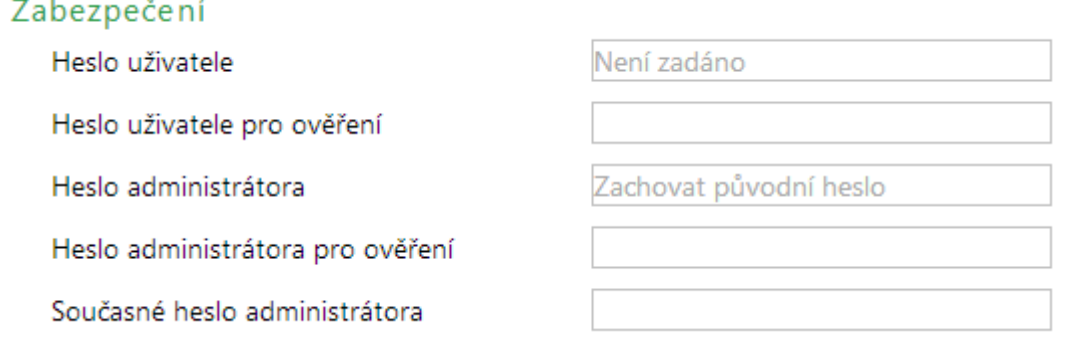

*obr. 9 - nastavení zabezpečení přístupu*

Po uložení hesel se z bezpečnostních důvodů již nezobrazují. V polích pro zadání je pak uveden jen šedý zástupný text *Není zadáno* pokud heslo není vyplněno nebo *Zachovat původní heslo*, pokud heslo bylo vyplněno, ale jen se nezobrazuje. Pokud nedojde ke změně stavu těchto polí, při uložení se použijí dříve zapsané hodnoty.

#### **S e k c e E - m a i l y**

Zařízení umí jednou za hodinu, den, týden nebo měsíc odesílat e-mail s aktuálním stavem čítačů. (Funkci odesílání e-mailů v Papagu ETH je možné použít pouze se SMTP servery, které nepožadují šifrovanou SSL komunikaci.)

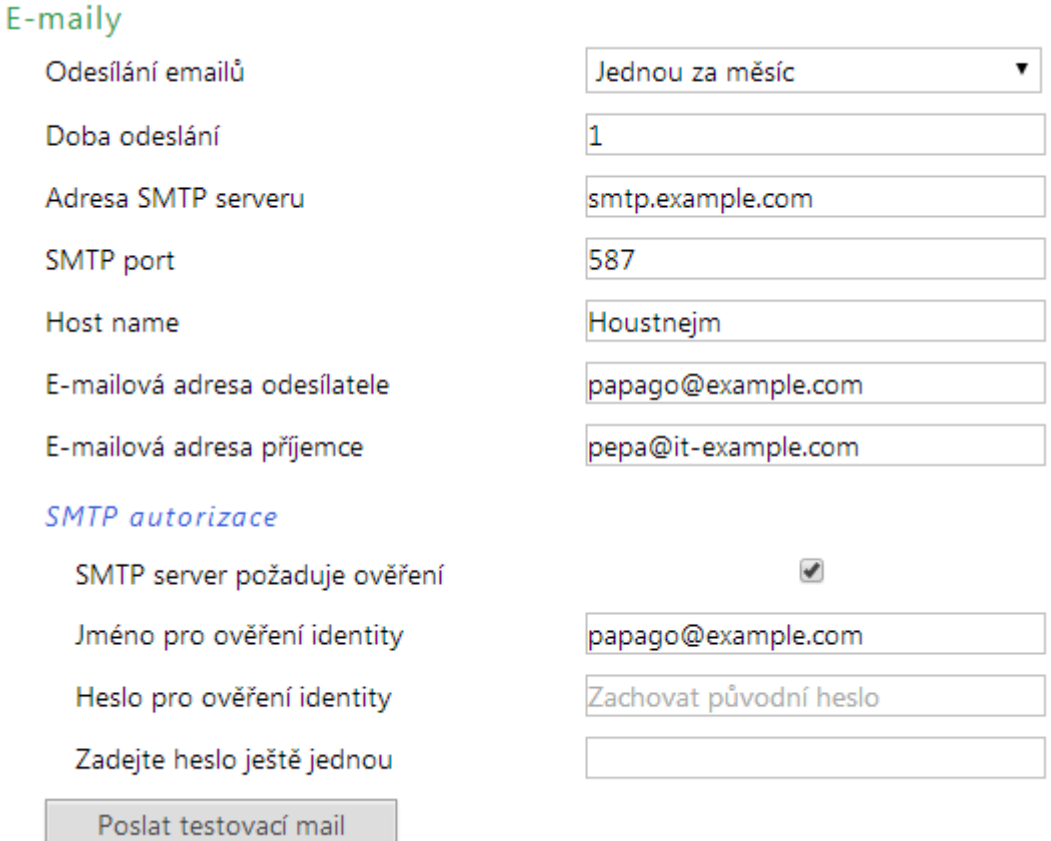

#### *obr. 10 - nastavení odesílání e-mailů*

E-mail je odeslán jednou za hodinu, jednou za den, jednou za týden nebo jednou za měsíc, podle toho, co je nastaveno. Pro každou z těchto variant jde v dalším poli *Doba odeslání* nastavit, ve kterou minutu, hodinu, den v týdnu nebo den v měsíci se má e-mail poslat. Funkce je určena pro pravidelné odesílání aktuálních stavů měřidel energií apod.

#### **Příklad testovacího emailu**

Predmět:........Papago 5HDI 1DO ETH\_info\_NONAME

Tělo: ..............TEST

#### **Příklady periodických e-mailů**

Predmět:........Papago 5HDI 1DO ETH\_info\_NONAME

Tělo: ..............Input 1 je 199 °C. Stav je: ROZEPNUTO

Tělo: ..............Delka je 2.1 m. Stav je: ROZEPNUTO

Tělo: ..............Elektromer 1 je 1999933392 kWh. Stav je: SEPNUTO

Tělo: ..............Tlakomer je 3.656 Pa. Stav je: ROZEPNUTO

Tělo: ..............Stav Rele je: ROZEPNUTO

#### **S e k c e S N M P**

Zde se nastavuje komunikace protokolem SNMP, sloužícím pro sběr dat v rozsáhlejších sítích.

#### Protokol SNMP

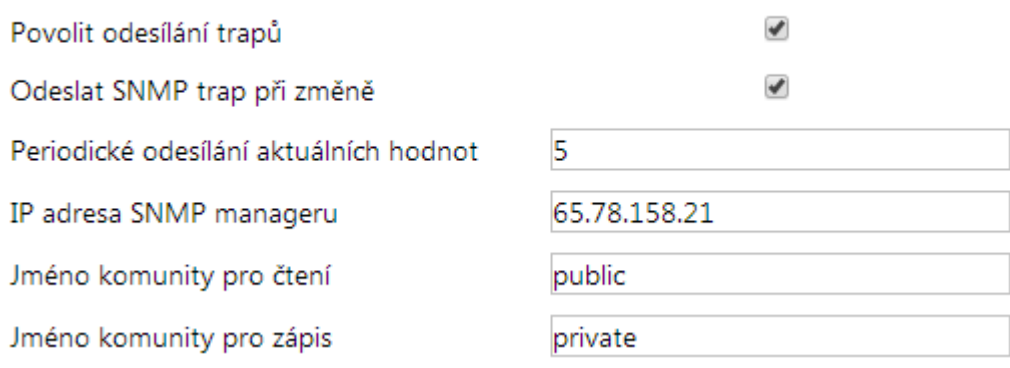

*obr. 11 - nastavení komunikace pomocí SNMP*

Popis objektů v SNMP je na straně [20.](#page--1-20)

#### Sekce HTTP GET

V této sekci se nastavuje odesílání získaných dat na vzdálený server.

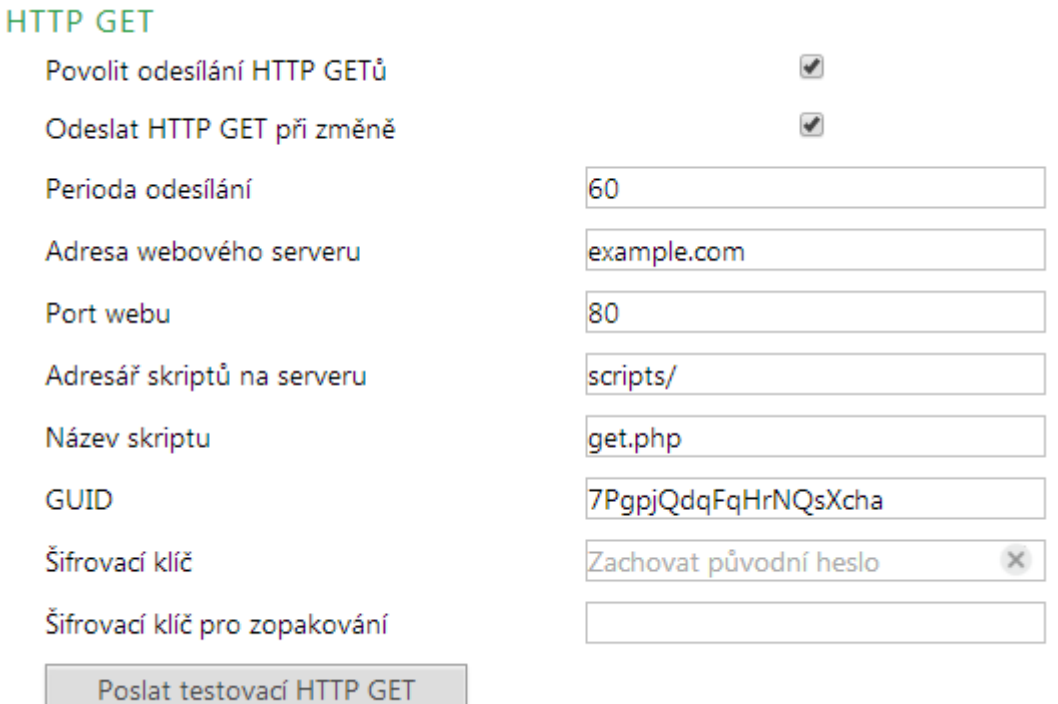

*obr. 12 - nastavení odesílání HTTP GETem*

Pokud je perioda odesílání nastavena na nulu, je periodické odesílání vypnuto. Periodu lze nastavit v rozsahu 0 až 1440 minut.

Pokud je zaškrtnuto *Odesílat HTTP GET při změně*, bude při každé platné změněn na vstupu GET odeslán i mimo případnou nastavenou periodu odesílání. Je třeba vzít v úvahu, že při rychlých změnách na vstupech není pro zařízení reálné odeslat informační HTTP GET o úplně každé změně.

Pokud je zadán šifrovací klíč délky 16 znaků, jsou data HTTP GETu šifrována 128bit šifrou AES (Rijndael), metoda CFB.

Pokud se nepodaří zprávu odeslat, je uložena do kruhového bufferu s kapacitou 120 zpráv. Zprávy jsou pak odeslány, jakmile se spojení znovu obnoví.

#### **Formát GETu**

Příklad periodického getu:

```
script.php?mac=0080A393A273&type=Papago 5HDI 1DO ETH&guid=PAPAGO-GUID-
  TEST& description=PER&per_index=261&date_time=08/26/2015 13:12:37&
  in1_name=Input 1&in1_state=0&in1_conv=199&in1_units=°C&in1_raw=199&
    in2_name=Delka&in2_state=0&in2_conv=2.0&in2_units=m&in2_raw=4&
in3_name=Elektromer 1&in3_state=1&in3_conv=69&in3_units=kWh&in3_raw=69&
  in4_name=Input 4&in4_state=0&in4_conv=271&in4_units=m&in4_raw=271&
in5_name=Tlakomer&in5_state=0&in5_conv=3.656&in5_units=Pa&in5_raw=3656&
                    out1_name=Output 1&out1_state=1
```
Příklad getu odeslaného při změně na vstupu (je stejný jako předchozí, liší se jen v *description* a je místo *per\_index* uveden parametr *index*):

script.php? … &description=WATCH&index=42& …

Příklad getu po stisknutí tlačítka v nastavení:

```
script.php?mac=0080A393A273&type=Papago%202PT%20ETH
      &guid=PAPAGO-GUID-TEST&description=TEST
```
Příklad šifrovaného getu:<sup>2</sup>

script.php?encrypted\_data=%2C%60%32%08%25%03%44%2E%40%29%63%61%34%08 %44%62%67%CF%70%FE%D0%EA%E9%9C%C3%4C%9B%9D%E3%8B%31%18%10%E4%FB%9E%5 9%25%56%A4%60%68%1B%77%CC%EE%23%99%D1%CE%1A%AE%B5%E4%BC%D3%0C%84%9E% 7C%F4%2B%5F%B1%D4%99%C6%11%F8%75%C7%E5%27%10%93%DC%8D%43%EF%13%79%37 %F1%D2%5B%35%6B

Výše uvedená šifrovaná část obsahuje tato data: mac=0080A394A139&type=Papago 2TH WIFI&guid=Papago-GUID&description=TEST

#### **V getu se posílají tyto parametry:**

- *description...........* Označuje standardní periodický get se získanými údaji (PER), get odeslaný v okamžiku změny na vstupu (WATCH) nebo testovací get odeslaný po stisknutí tlačítka na webu (TEST).
- *mac .....................* MAC adresa zařízení.
- *type .....................* Typové označení zařízení.
- *guid .....................* Uživatelsky zadaný unikátní textový řetězec.

*per\_index ............* Pořadové číslo periodické zprávy. Toto číslo se hodí pro detekci zda byly na server kontinuálně doručeny všechny zprávy. Je z intervalu 0 až 65535.

<sup>2</sup> Jde o 16 bytů inicializačního vektoru a poté následují zašifrovaná data tak, jak jsou uvedena v těle standardního getu. Příklady zpracování getu z Papaga v prostředí Node.js a v PHP máme v tomto článku na webu: [papouch.com/desifrovani-aes-v-http-getu-z-papaga-p3719/](https://papouch.com/desifrovani-aes-v-http-getu-z-papaga-p3719/)

*index ....................*Pořadové číslo zprávy s informací o změně na vstupu. Toto číslo se hodí pro detekci zda byly na server kontinuálně doručeny všechny informace o změně. Je z intervalu 0 až 255.

*date\_time.............*Datum a čas záznamu ve formátu mm/dd/yyyy hh:mm:ss.

*encrypted\_data....*Parametr obsahuje data zašifrovaného GETu. [2](#page--1-41)

Následující parametry se již týkají přímo jednotlivých vstupů:

inX\_name *............*Uživatelsky nastavený název vstupu.

inX\_state*..............*Stav vstupu: Vstup je rozepnutý (0) nebo sepnutý (1).

inX\_conv*..............*Aktuální hodnota čítače převedená na reálnou hodnotu dle zadaného přepočtu.

inX\_units*..............* Jednotka.

inX\_raw*................*Hodnota čítače jako celé číslo bez přepočtu.

Následující parametry se již týkají přímo jednotlivých výstupů:

outX\_name *..........*Uživatelsky nastavený název výstupu.

outX\_state *...........*Stav výstupu: Výstup je rozepnutý (0) nebo sepnutý (1).

#### **Odpověď na HTTP GET**

Pokud chcete v odpovědi na HTTP GET poslat příkaz ke změně stavu výstupu nebo odečíst od čítače nějakou hodnotu, server by měl na výše uvedený GET odeslat odpověď ve formátu XML. Odpověď by měla obsahovat atributy *out1* a *cnt1* až *cnt5*, kterými lze nastavit stav výstupu nebo odečíst hodnotu od aktuální hodnoty čítače. (XML může obsahovat jen některé z uvedených atributů.) Hodnoty by měly být uvedeny v tomto formátu:

```
<root>
  <set valid="1" out1="1" cnt1="7" cnt2="5.5" cnt3="10" cnt5="1,256" />
</root>
```
Pokud jde o odpověď na šifrovaný GET, musí být i odpověď šifrována a je očekáván následující formát (celková délka odpovědi nesmí přesáhnout 250 znaků):

```
<root>
  \epsiloncot
  encrypted_data=%DC%BD%5D%C1%DE%C4%0A%66%8B%69%0C%6D%8D%70%B9%11%EA%8C%1
  9%2A%93%F1%71%87%B7%47%94%77%C7%A2%71%D9%1A%3D%BA%21%CF%0D%D5%42%1F%01/
  \mathbf{r}</root>
```
#### **N a s t a v e n í č í t a č ů a v ý s t u p u H T T P G E T e m**

Pomocí HTTP GETu lze v Papagu také měnit stav výstupu a stav čítačů pomocí skriptu set.xml. Tento skript přijímá jen nešifrované zprávy. Papago rozumí příkazům dle těchto příkladů:

#### • **Nastavení čítače na hodnotu**

```
set.xml?type=n&id=3&val=156
```
Parametr *id* je číslo čítače, počítáno od 1. Parametr *val* je nová hodnota čítače. Je očekáváno celé nebo desetinné místo podle počtu desetinných míst nastavených pro tento čítač.

#### • **Odečet hodnoty od čítače**

*set.xml?type=m&id=1&val=37.2*

Parametr *id* je číslo čítače, počítáno od 1. Parametr *val* je hodnota, která má být od čítače odečtena. Je očekáváno celé nebo desetinné místo podle počtu desetinných míst nastavených pro tento čítač.

• **Sepnutí výstupu**

*set.xml?type=s&id=1*

• **Rozepnutí výstupu**

*set.xml?type=r&id=1*

Odpovědí na zaslaný GET je XML v tomto formátu:

```
<root>
  <result status="1" />
</root>
```
Pokud by atribut *status* měl hodnotu 0, znamená to, že se nepodařilo příkaz zpracovat, protože obsahuje chyby nebo neočekávanou hodnotu.

#### **S e k c e v s t u p y a v ý s t u p y**

Pro vstupy a výstup jsou k dispozici následující nastavení:

#### Konfigurace vstupů a výstupů

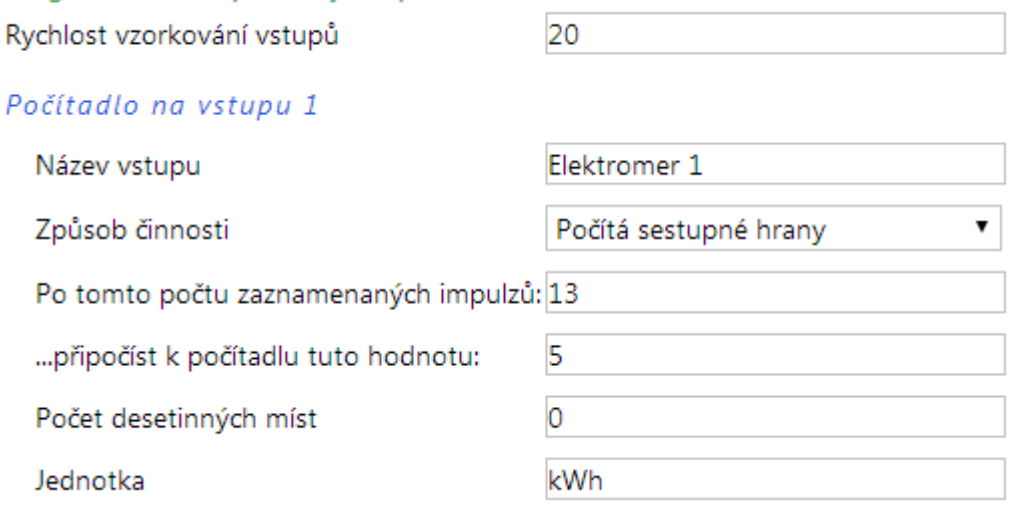

*obr. 13 - nastavení týkající se vstupů*

Rychlost vzorkování vstupů je společná pro všechny vstupy a nastavuje kdy má být impulz na vstupu zaznamenán jako platný. Ostatní nastavení jsou individuální pro každý ze vstupů.

### **PAPAGO 5HDI DO** PAPAGO 5HDI DO

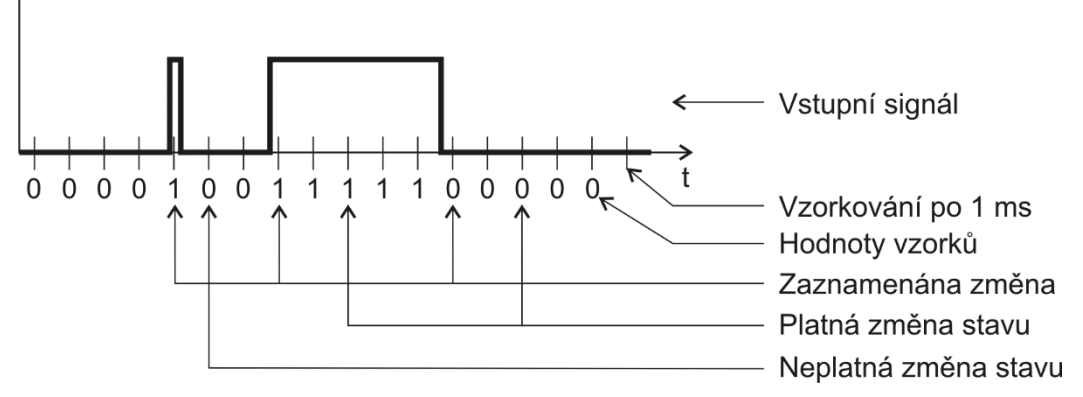

*obr. 14 – princip vyhodnocování změn na vstupech – příklad pro nastavení na 2 ms*

Hodnota na vstupu je vzorkována s periodou 1 ms. Stav vstupu se považuje za platný, pokud je několikrát po sobě přečtena stejná hodnota. To, kolikrát po sobě musí být přečtena shodná hodnota, aby došlo k jejímu zaznamenání se nastavuje jako *Rychlost vzorkování vstupů*.

V závěru této sekce jsou ještě následující dvě nastavení pro výstup:

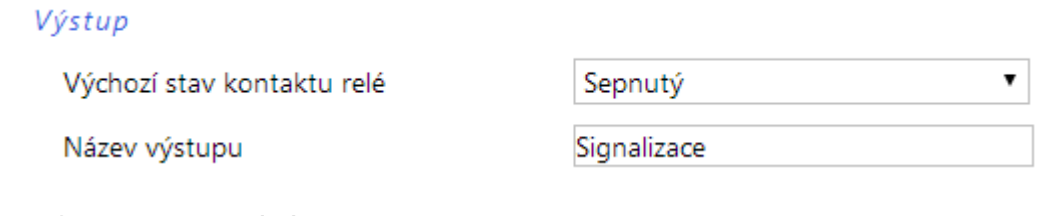

*obr. 15 - nastavení výstupu*

#### **S e k c e O s t a t n í**

V této sekci je nastavení času, teplotní jednotky, jazyka webu, apod.

Jako jazyk můžete vybrat češtinu nebo angličtinu.

Nastavené jméno lze použít pro vyhledání Papaga v síti. Stačí do adresního řádku prohlížeče zadat nastavené jméno Papaga. Pokud název obsahuje mezeru, není možné použít jméno pro vyhledání Papaga v síti!

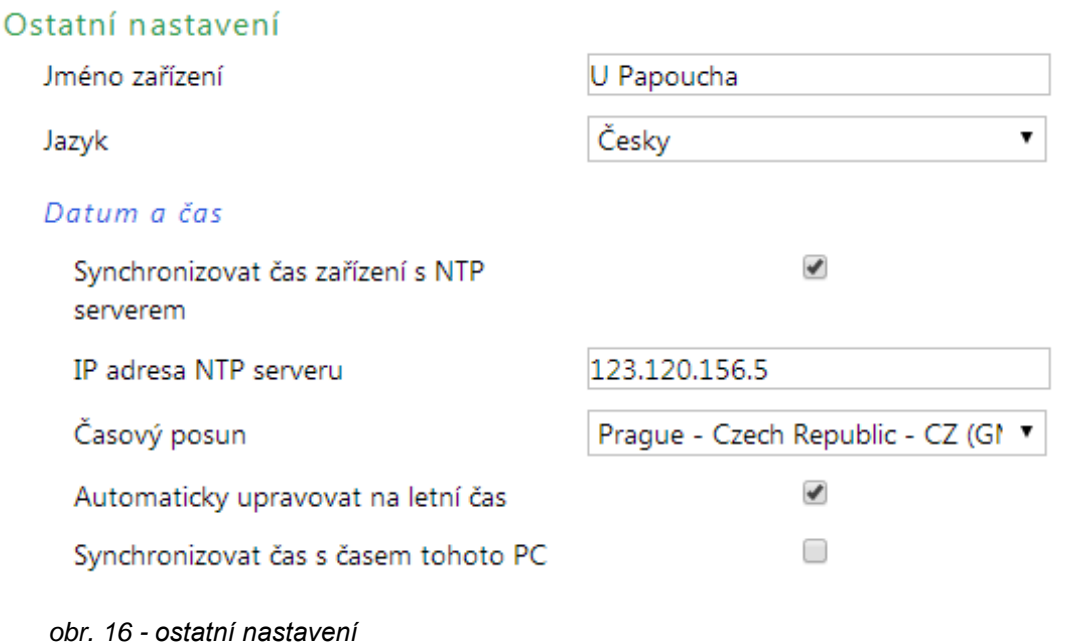

#### **KONFIGURACE PROTOKOLEM TELNET**

#### **P ř i p o j en í**

#### **I P a d r e s a n e n í z n á m a**

*Pro nastavení IP adresy doporučujeme přednostně použít software Ethernet Configurator (více na straně [6\)](#page--1-0).*

- 1) Otevřete si okno příkazu cmd. (V OS Windows zvolte Start/Spustit a do řádku napište cmd a stiskněte Enter.)
- 2) Proveďte následující zápis do ARP tabulky:
	- a. Zadejte arp –d a potvrďte Enterem. Tím smažte stávající ARP tabulku.
	- b. Následujícím příkazem přidělte MAC adrese modulu IP adresu 192.168.1.254:

arp -s [nová ip adresa] [MAC adresa zarizeni]

příklad: arp -s 192.168.1.254 00-20-4a-80-65-6e

- 3) Nyní si otevřete Telnet. (Zadáním telnet a stiskem Enteru.  $3$ )
- 4) Zadejte open [nová ip adresa] 1 a potvrďte.
- 5) Terminál po chvíli vypíše chybovou zprávu, že se nepodařilo připojit. Přesto je třeba tuto akci provést, aby si mohl modul zapsat IP adresu do své ARP tabulky.
- 6) Připojte se na IP adresu modulu. (Zadáním open [IP adresa v tečkovaném tvaru] 9999 a stiskem Enteru.)
- 7) Tímto způsobem jste vstoupili pouze do konfigurace modulu. IP adresa stále ještě není nastavena. Je třeba ji nastavit pomocí položky v menu Server Configuration > IP Address. Po opuštění konfigurace bez uložení nastavení a konfigurace IP adresy je třeba celou akci opakovat!
- 8) Je-li IP adresa platná, vypíše zařízení úvodní informace, které končí tímto textem:

#### **Press Enter for Setup Mode**

Nyní je třeba do třech vteřin stisknout Enter, jinak se konfigurace ukončí.

- 9) Zařízení vypíše kompletní vlastní nastavení.
- 10)Na konci výpisu je odstavec "Change setup:", ve kterém jsou vypsány skupiny parametrů, které lze nastavovat. Pro změnu síťových parametrů má význam sekce Server. Zde nastavte novou síťovou adresu a další parametry.

<sup>3</sup> V OS Windows 10 a vyšších není klient pro Telnet standardně součástí sytému. Doinstalujete jej takto:

a) Do vyhledávání ve Windows 10 (symbol lupy vlevo dole) zadejte *Zapnout nebo vypnout funkce systému Windows* (tato volba vyžaduje přihlášení Správce).

b) Vyberte položku s tímto názvem, která se v seznamu objeví.

c) Otevře se okno "Zapnout nebo vypnout funkce systému Windows". V něm zatrhněte políčko *Telnet Client* a klepněte na OK. Poté bude do systému nainstalován klient pro Telnet.

#### **I P a d r e s a j e z n á m a**

- 1) V OS Windows zvolte Start/Spustit a do řádku napište  $t$ elnet a stiskněte Enter.<sup>[3](#page--1-42)</sup>
- 2) Připojte se na IP adresu modulu. (Zadáním open [IP adresa v tečkovaném tvaru] 9999 a stiskem Enteru.)
- 3) Je-li IP adresa platná, vypíše zařízení úvodní informace, které končí tímto textem: **Press Enter for Setup Mode**

Nyní je třeba do třech vteřin stisknout Enter, jinak se konfigurace ukončí.

- 4) Zařízení vypíše kompletní vlastní nastavení.
- 5) Na konci výpisu je odstavec "Change setup:", ve kterém jsou vypsány skupiny parametrů, které lze nastavovat. Pro změnu síťových parametrů má význam sekce Server.

#### **H l avn í men u T e l n e tu**

Položky menu lze volit pomocí čísel zapsaných před nimi. Volte požadované číslo a stiskněte Enter.

Struktura menu je následující:

**Change Setup: 0 Server ... 7 Defaults 8 Exit without save 9 Save and exit Your choice ?** 

#### **S er ver**

Základní Ethernetová nastavení.

V této části jsou následující položky:

```
IP Address : (192) .(168) .(001) .(122)
Set Gateway IP Address (N) ?
Netmask: Number of Bits for Host Part (0=default) (16)
Change telnet config password (N) ?
```
#### **IP Address**

*(IP adresa)*

IP adresa modulu. Čísla IP adresy zadávejte jednotlivě a oddělujte je Enterem.

Výchozí hodnota: 192.168.1.254

#### **Set Gateway IP Address**

*(Nastavit IP adresu brány)*

#### **Gateway IP addr**

*(IP adresa brány)*

U položky "Set Gateway IP Address" zadejte "Y" pro změnu IP adresy brány. Poté následuje dotaz na změnu IP adresy brány. Čísla IP adresy zadávejte jednotlivě a oddělujte je Enterem.

#### **Netmask**

*(Maska sítě)*

Zde se nastavuje, kolik bitů z IP adresy tvoří síťová část.

Maska sítě se zadává jako počet bitů, které určují rozsah možných IP adres lokální sítě. Je-li například zadána hodnota 2, je použita maska 255.255.255.252 . Zadaná hodnota, udává počet bitů zprava. Maximum je 32.

Výchozí hodnota: 8

Příklad:

Masce 255.255.255.0 (binárně 11111111 11111111 11111111 00000000) odpovídá číslo 8. Masce 255.255.255.252 (binárně 11111111 11111111 11111111 11111100) odpovídá číslo 2.

#### **Change telnet config password**

*(Nastavit heslo pro Telnet)*

#### **Enter new Password**

*(Zadat heslo pro Telnet)*

Tato položka nastavuje heslo, které je vyžadováno před konfigurací přes telnet nebo přes WEBové rozhraní (administrátorské heslo).

U položky "Change telnet config password" zadejte "Y" pro změnu hesla. Poté následuje dotaz na heslo.

#### **F a c to r y D ef au l ts**

Stisknutím čísla 7 přejde zařízení do výchozího nastavení.

Výchozí nastavení znamená nastavení veškerých parametrů do výchozího stavu. IP adresa zůstane beze změny, port webového rozhraní bude nastaven na hodnotu 80.

#### **Exit without save**

Ukončení nastavení bez uložení změněných parametrů.

#### **Save and exit**

Volba uloží provedené změny. Pokud bylo změněno některé nastavení, zařízení se restartuje. Restartování trvá řádově desítky vteřin.

#### **XML**

Ze zařízení je možné získat právě naměřené hodnoty, nastavené meze a název zařízení v textovém souboru ve formátu XML. Soubor je přístupný na adrese *http://[IP-adresa]/fresh.xml* – tedy například na [http://192.168.1.254/fresh.xml](http://192.168.1.254/tme.xml) pro zařízení ve výchozím nastavení.

```
<root>
  <din id="1" name="Elektromer" bin="0" val="1100 kWh" raw="1100000"/>
  <din id="2" name="Sauna" bin="1" val="1689 kWh" raw="1689"/>
  <din id="3" name="Input 3" bin="0" val="999 Pa" raw="999999"/>
  <din id="4" name="Input 4" bin="1" val="1234.45" raw="123445"/>
  <din id="5" name="Input 5" bin="0" val="0" raw="0"/>
  <dout id="1" name="Rele" bin="1"/>
  <status location="NONAME" time="08/31/2015 12:57:38"/>
</root>
```
*obr. 17 – Ukázka XML s aktuálními hodnotami*

V souboru jsou XML tagy *din* pro každý vstup, jeden tag *dout* pro výstup a také tag *status*:

#### **s t a t u s**

#### **location**

Uživatelsky definované jméno zařízení.

#### **time**

Aktuální systémový čas v zařízení ve formátu *mm/dd/yyyy hh:mm:ss*.

#### **d i n**

#### **id**

Pořadové číslo vstupu. (První číslo je 1.)

#### **name**

Název vstupu nastavený uživatelem.

#### **bin**

Číslo 0 nebo 1 podle toho jestli je vstup rozepnutý (0) nebo sepnutý (1).

#### **val**

Přepočtená hodnota čítače jako celé nebo desetinné číslo podle nastavení včetně jednotek (pokud jsou zadány).

#### **raw**

Aktuální stav čítače bez přepočtu.

#### **dout**

#### **id**

Pořadové číslo výstupu. (První číslo je 1.)

#### **name**

Název výstupu nastavený uživatelem.

#### **bin**

Číslo 0 nebo 1 podle toho jestli je výstup rozepnutý (0) nebo sepnutý (1).

#### **SNMP**

Protokol SNMP obsahuje objekty s jednotlivými veličinami. Podrobný popis objektů následuje. MIB tabulka, kterou můžete importovat do Vašeho SNMP manageru je ke stažení na webu papouch.com.

| $\bullet$ a feath<br>$\circledR$<br>192.168.1.68<br>œ |              |                    |                                       |
|-------------------------------------------------------|--------------|--------------------|---------------------------------------|
| MIB Tree                                              | Syntax       | Value              |                                       |
| <b>E</b> iso                                          |              |                    |                                       |
| <b>Dig</b> org                                        |              |                    |                                       |
| a dod                                                 |              |                    |                                       |
| internet                                              |              |                    |                                       |
| <b>E</b> <sup>mqmt</sup>                              |              |                    |                                       |
| <b>D</b> private                                      |              |                    |                                       |
| enterprises                                           |              |                    |                                       |
| papouchProjekt                                        |              |                    |                                       |
| papouchProjekt.33                                     |              |                    |                                       |
| papouchProjekt.33.1.1.1.0                             | octet string | <b>PAPAGO TEST</b> | Jmeno zarizeni                        |
| papouchProjekt.33.1.1.2.0                             | octet string | (zero-length)      | <b>Misto pro TRAPy</b>                |
| papouchProjekt.33.1.2.1.1.1.1                         | integer      | $\bf{0}$           | Stav vstupu 1                         |
| papouchProjekt.33.1.2.1.1.1.2                         | integer      | 0                  |                                       |
| papouchProjekt.33.1.2.1.1.1.3                         | integer      | $\mathbf{1}$       | ٠                                     |
| papouchProjekt.33.1.2.1.1.1.4                         | integer      | $\mathbf{0}$       | ٠                                     |
| papouchProjekt.33.1.2.1.1.1.5                         | integer      | $\bf{0}$           | Stav vstupu 5                         |
| papouchProjekt.33.1.2.1.1.2.1                         | counter      | 2000000000         | Hodnota citace 1 / Odecet od citace 1 |
| papouchProjekt.33.1.2.1.1.2.2                         | counter      | 87325              |                                       |
| papouchProjekt.33.1.2.1.1.2.3                         | counter      | 57                 | ٠                                     |
| papouchProjekt.33.1.2.1.1.2.4                         | counter      | 265                |                                       |
| papouchProjekt.33.1.2.1.1.2.5                         | counter      | 453664             | Hodnota citace 5 / Odecet od citace 5 |
| papouchProjekt.33.1.2.1.1.3.1                         | integer      | $\bf{0}$           | Pocet desetinnych mist 1              |
| papouchProjekt.33.1.2.1.1.3.2                         | integer      | $\mathbf{1}$       |                                       |
| papouchProjekt.33.1.2.1.1.3.3                         | integer      | $\bf{0}$           | ٠                                     |
| papouchProjekt.33.1.2.1.1.3.4                         | integer      | 0                  |                                       |
| papouchProjekt.33.1.2.1.1.3.5                         | integer      | 3                  | Pocet desetinnych mist 5              |
| papouchProjekt.33.1.2.1.1.4.1                         | octet string | C                  | Jednotky 1                            |
| papouchProjekt.33.1.2.1.1.4.2                         | octet string | m                  | ٠                                     |
| papouchProjekt.33.1.2.1.1.4.3                         | octet string | kWh                |                                       |
| papouchProjekt.33.1.2.1.1.4.4                         | octet string | $m^2$              |                                       |
| papouchProjekt.33.1.2.1.1.4.5                         | octet string | h                  | Jednotky 5                            |
| papouchProjekt.33.1.3.1.1.1.1                         | integer      | $\mathbf{1}$       | Stav vystupu 1 / Nastaveni vystupu 1  |

*obr. 18 – význam objektů v Papagu*

#### **O b j e k t y v e l i č i n**

#### **Stav vstupu**

*Name:* inState

*Object ID:* 1.3.6.1.4.1.18248.33.1.2.1.1.1.1 až 5

*Popis:* Stav vstupu jako číslo 0 (rozepnutý) nebo 1 (sepnutý).

#### **Hodnota čítače nebo odečet**

*Name:* inCounter

*Object ID:* 1.3.6.1.4.1.18248.33.1.2.1.1.2.1 až 5

*Popis:* V případě čtení dojde k přečtení jako celé číslo. Zápisem lze zadanou hodnotu odečíst od aktuálního stavu čítače.

## **PAPAGO 5HDI DO** PAPAGO 5HDI DO

#### **Počet desetinných míst**

*Name:* inDecNum

*Object ID:* 1.3.6.1.4.1.18248.33.1.2.1.1.3.1 až 5

*Popis:* Počet desetinných míst, které je třeba aplikovat na předchozí hodnotu inCounter, aby byla získána skutečná hodnota čítače po přepočtu.

#### **Jednotka**

*Name:* inUnit

*Object ID:* 1.3.6.1.4.1.18248.33.1.2.1.1.4.1 až 5

*Popis:* Řetězec s uživatelsky nastavenou jednotkou.

#### **Stav výstupu**

*Name:* outState

*Object ID:* 1.3.6.1.4.1.18248.33.1.3.1.1.1.1

*Popis:* Stav výstupu jako číslo 0 (rozepnutý) nebo 1 (sepnutý).

#### **S N M P o b j e k t y – o b e c n é**

Následující dva objekty se vztahují k celému zařízení.

#### **Jméno zařízení**

*Name:* deviceName

*Object ID:* 1.3.6.1.4.1.18248.31.1.1.1.0

*Popis:* Název zařízení definovaný uživatelem.

#### **Text alarmu**

*Name:* psAlarmString

*Object ID:* 1.3.6.1.4.1.18248.31.1.1.2.0

*Popis:* Text zprávy při periodickém odesílání nebo při změně na vstupu. (Texty jsou stejné jako v [e-mailu.](#page--1-8))

#### **T r a p y**

#### **Trap 1 – Aktuální hodnoty**

V trapu se odesílají všechny aktuální hodnoty, a také název zařízení, nastavený uživatelem.

Trap se odesílá, jen pokud je nastavena nenulová perioda odesílání a také pokud je zaškrtnuta funkce odesílání trapu při změně na vstupu.

#### **MODBUS TCP**

#### **V ý s t u p y**

#### **Čtení stavu výstupů**

Pro přístup k těmto hodnotám použijte funkci *Read Coils*.

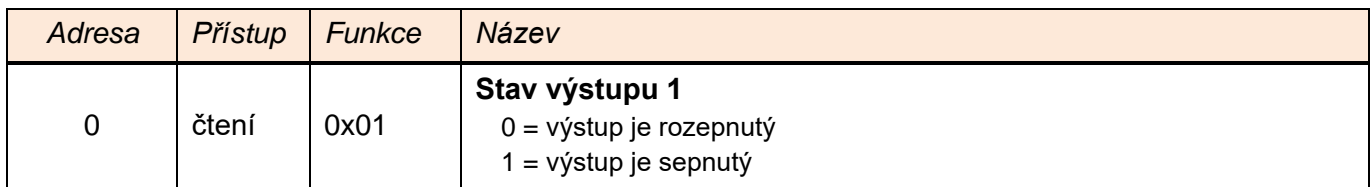

#### **Nastavení stavu výstupů**

Pro přístup k těmto hodnotám použijte funkce *Write Single Coil* nebo *Write Multiple Coils*.

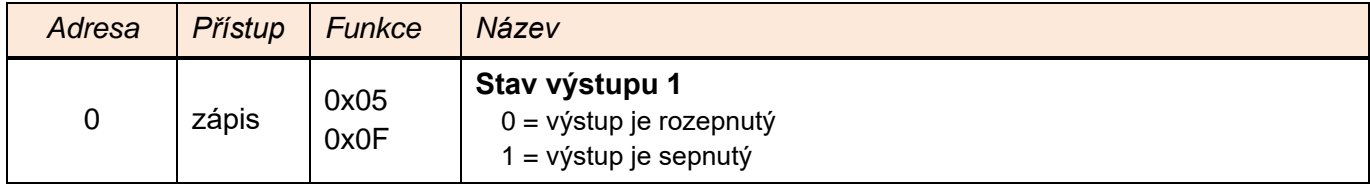

#### **Č t e n í s t a v u v s t u p ů**

Pro přístup k těmto hodnotám použijte funkci *Read Discrete Inputs*.

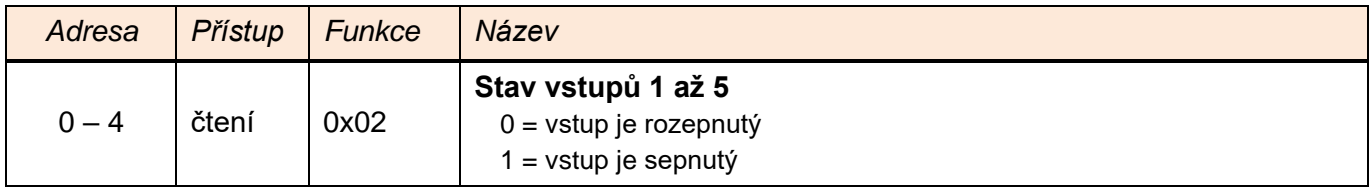

#### **Č í t a č e**

#### **Čtení stavu čítačů**

Pro přístup k těmto hodnotám použijte funkci *Read Holding Register*.

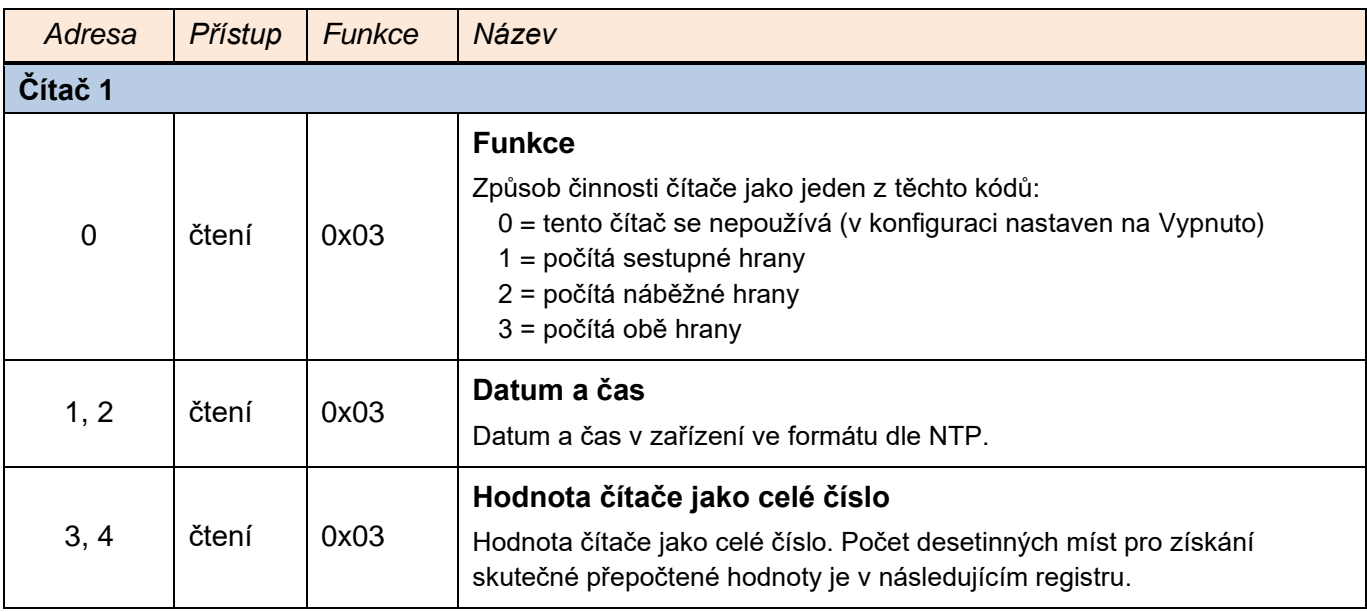

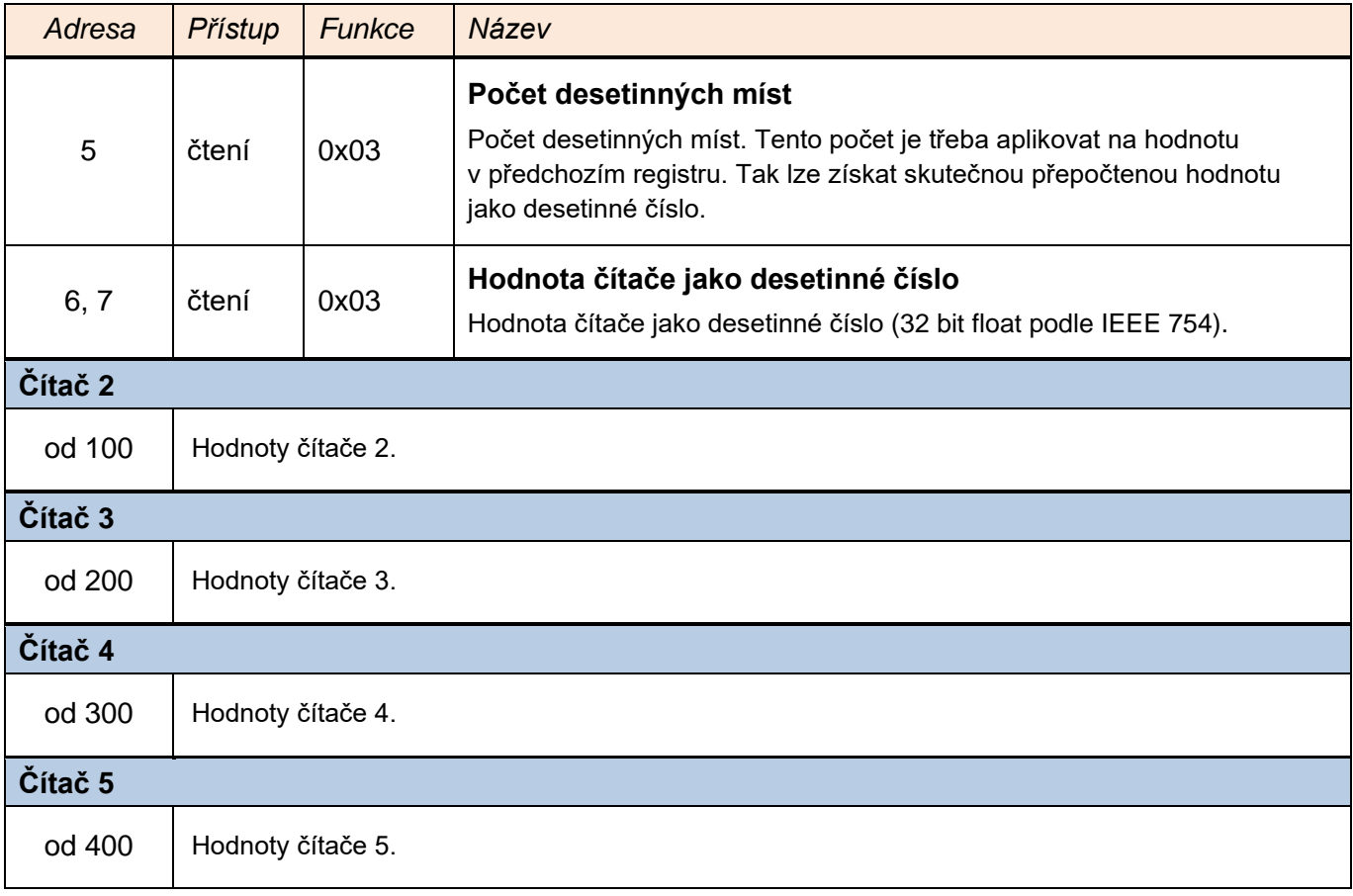

#### **Nastavení stavu čítačů**

Pro přístup k těmto hodnotám použijte funkce *Write Multiple Registers*.

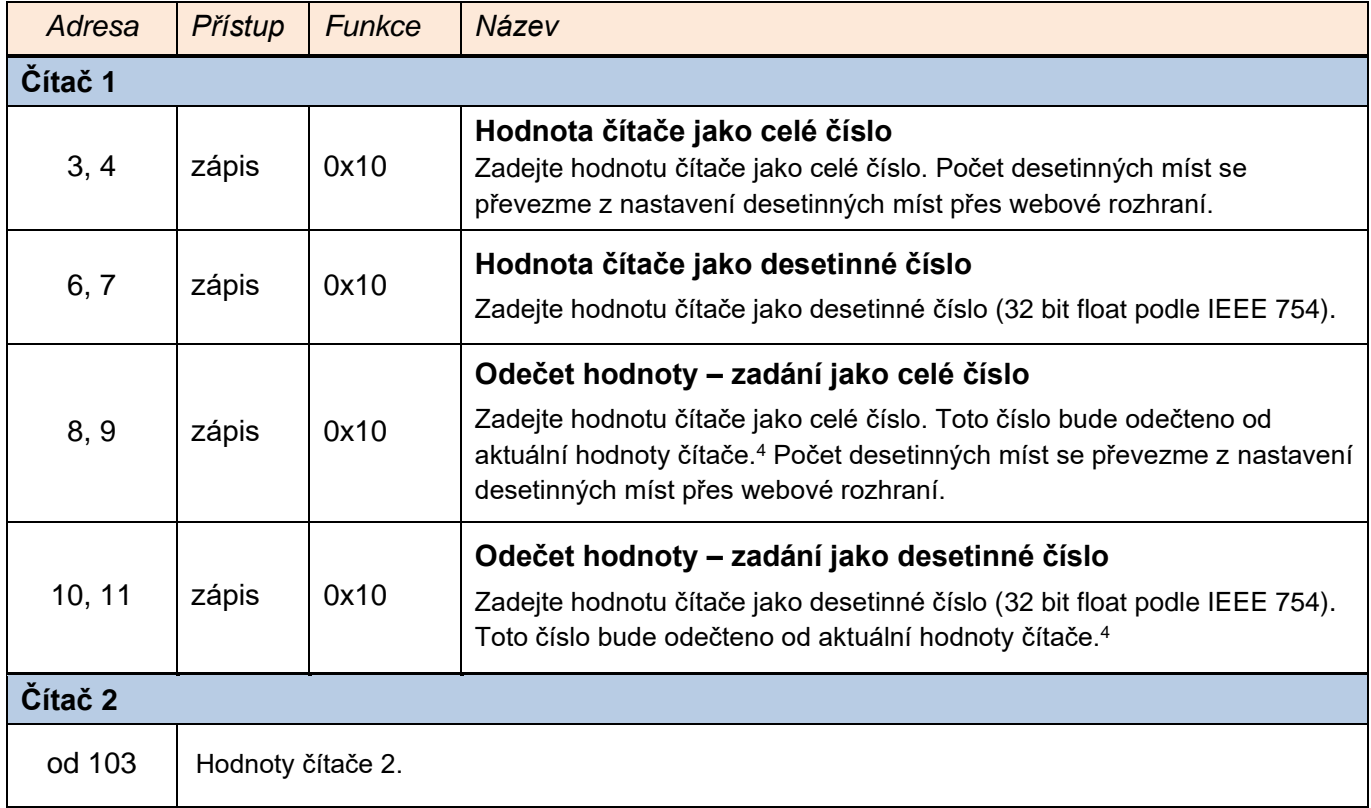

<span id="page-23-0"></span><sup>4</sup> Pokud je zadána k odečtu taková hodnota, že výsledek operace by byl záporný, operace se neprovede a je vrácen Exception code 4.

## Papouch s.r.o. **PAPAGO 5HDI DO**

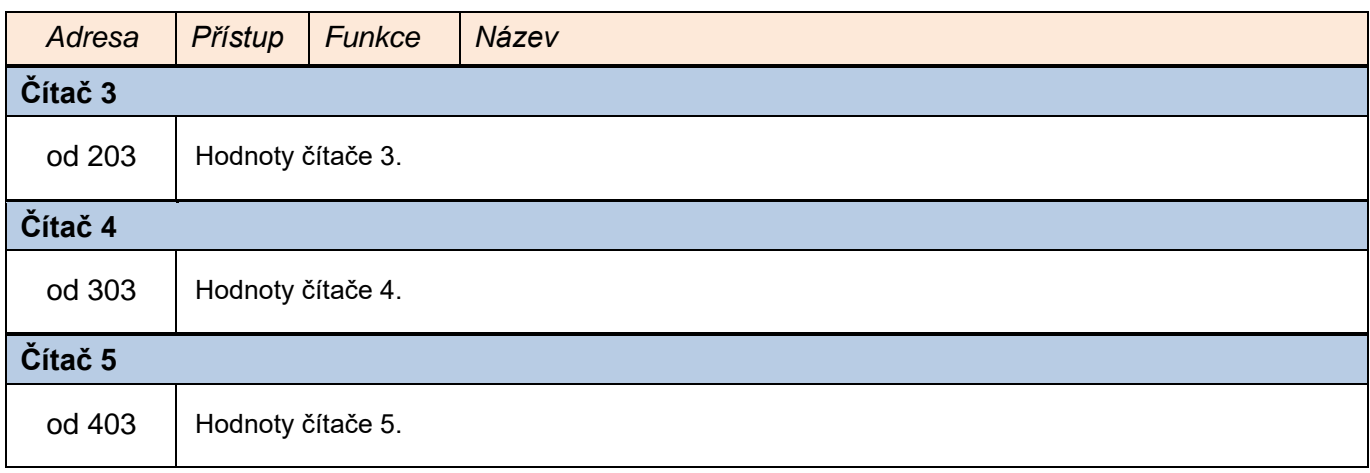

#### **SPINEL**

V zařízení je implementován standardní protokol Spinel (formát 97) pro komunikaci na datovém TCP kanálu. Vývoj aplikací s tímto protokolem je jednoduchý díky programu [Spinel terminál,](https://papouch.com/spinel) [.NET SDK Spinel.NET na Githubu](https://github.com/Papouchcom/spinel.net) a [online parseru](https://papouch.com/spinel-parser-online/) Spinelu.

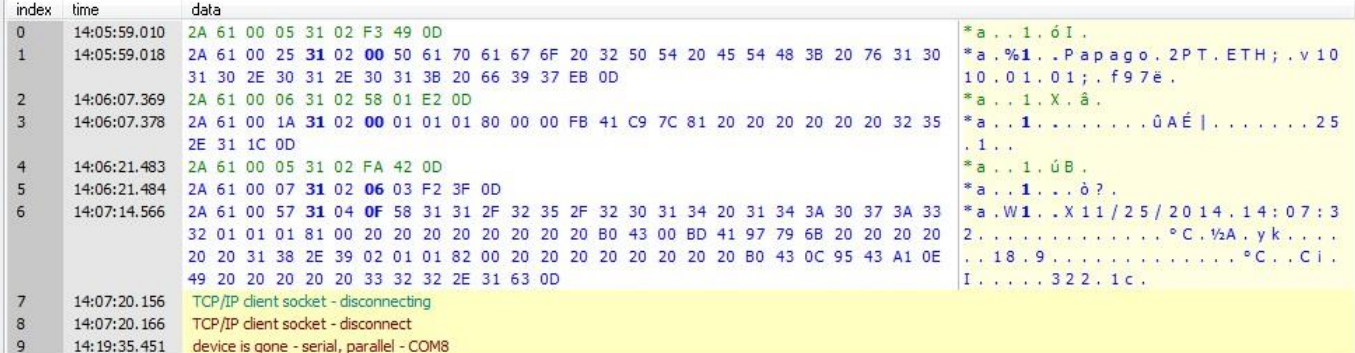

*obr. 19 - ukázka komunikace se zařízením v programu Spinel terminál*

Následuje přehled implementovaných instrukcí:

#### **O v l á d á n í s t a v u v ý s t u p u**

Umožňuje ovládat výstupní relé.

#### **Dotaz:**

*Kód instrukce:* 20H

*Parametry:* (stav)

**stav Číslo a stav výstupu** délka: 1 byte

Zadejte 81H pro sepnutí nebo 80H pro rozepnutí výstupu.

#### **Odpověď:**

*Kód potvrzení:* ACK 00H

#### **Příklady:**

```
Dotaz:
2AH,61H,00H,06H,FEH,02H,20H,81H,CDH,0DH
Odpověď:
```
2AH,61H,00H,05H,31H,31H,00H,0DH,0DH

#### **Č t e n í s t a v u v ý s t u p u**

Přečte stav výstupního relé.

#### **Dotaz:**

*Kód instrukce:* 30H

#### **Odpověď:**

*Kód potvrzení:* ACK 00H *Parametry:* (stav)

## Papouch s.r.o. **PAPAGO 5HDI DO**

**stav Číslo a stav výstupu** délka: 1 byte

Výstup je sepnutý (01H) nebo rozepnutý (00H).

#### **Příklady:**

#### Dotaz:

```
2AH,61H,00H,05H,FEH,02H,30H,3FH,0DH
```
#### Odpověď:

2AH,61H,00H,06H,31H,02H,00H,01H,3AH,0DH

#### **Č t e n í s t a v u v s t u p ů**

Přečte stav vstupů.

#### **Dotaz:**

*Kód instrukce:* 31H

#### **Odpověď:**

*Kód potvrzení:* ACK 00H

*Parametry:* (stav)

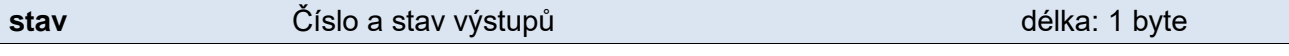

Stav vstupů jako bitově orientovaný byte. Jednotlivé bity mají tento význam: *(MSb) xxx54321 (LSb)*

#### **Příklady:**

#### Dotaz:

2AH,61H,00H,05H,FEH,02H,31H,3EH,0DH

Odpověď:

2AH,61H,00H,06H,31H,02H,00H,01H,3AH,0DH

#### **Č t e n í č í t a č ů**

Instrukce přečte jeden nebo více čítačů.

#### **Dotaz:**

*Kód instrukce:* 60H

*Parametry:* (čítač)

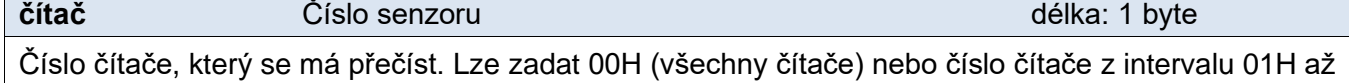

#### **Odpověď:**

05H.

*Kód potvrzení:* ACK 00H

*Parametry:* {[channel][value][status][int][float][str][unit][decimals][rawint][rawstr]} {…}

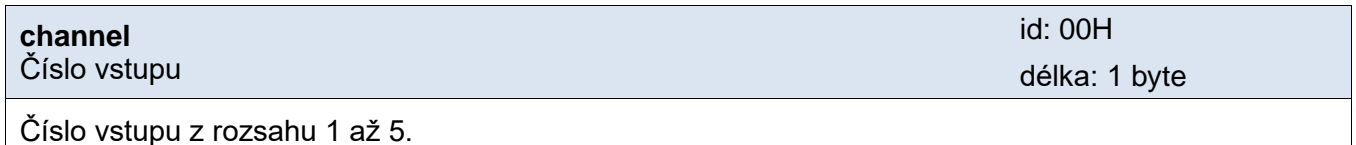

## PAPAGO 5HDI DO Papouch s.r.o.

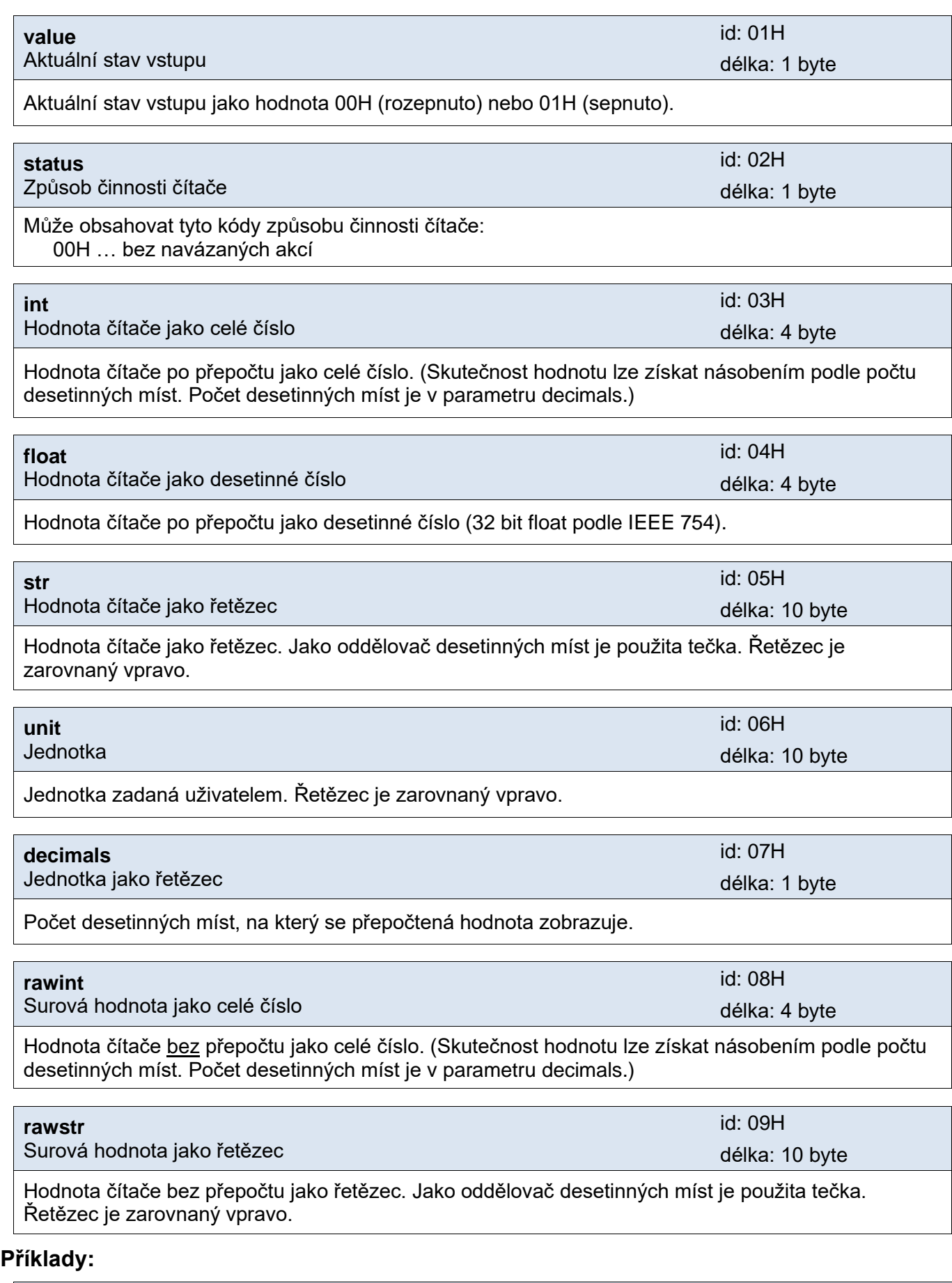

Dotaz – přečtení kanálu 1: 2AH,61H,00H,06H,FEH,01H,60H,01H,0EH,0DH

Odpověď:

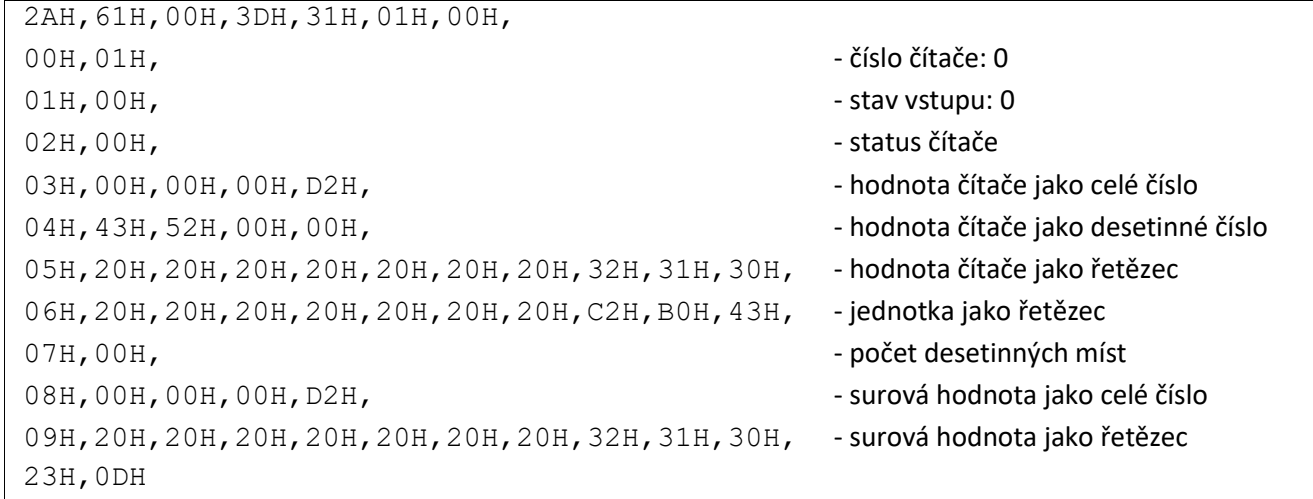

#### **Č t e n í j m é n a a v e r z e**

Čte jméno přístroje, verzi vnitřního software a seznam možných formátů komunikace. Nastaveno při výrobě.

#### **Dotaz:**

*Kód instrukce:* F3H

#### **Odpověď:**

*Kód potvrzení:* ACK 00H

*Parametry:* (řetězec)

**řetězec** Jméno a verze délka: 1 byte

Papago 2PT ETH; v1010.01.01; f97

V řetězci mohou být kromě výše popsaných informací uvedeny také další údaje v sekcích uvozených středníkem, mezerou a malým písmenem určujícím jaká informace následuje.

#### **Příklady:**

Dotaz:

```
2AH,61H,00H,05H,31H,02H,F3H,49H,0DH
```
Odpověď:

```
2AH,61H,00H,25H,31H,02H,00H,50H,61H,70H,61H,67H,6FH,20H,32H,50H,54H,20H,45H
,54H,48H,3BH,20H,76H,31H,30H,31H,30H,2EH,30H,31H,2EH,30H,31H,3BH,20H,66H,39
H,37H,EBH,0DH,
```
#### **Č t e n í v ý r o b n í c h ú d a j ů**

Instrukce přečte výrobní údaje ze zařízení.

#### **Dotaz:**

*Kód instrukce:* FAH

#### **Odpověď:**

*Kód potvrzení:* ACK 00H

*Parametry:* (product\_number)(serial\_number)(other)

#### **product\_number** délka: 2 byty

Číslo výrobku. U zařízení s číslem 0227.00.03/0001 jde o číslo 227.

#### **serial\_number** délka: 2 byty

Sériové číslo výrobku. U zařízení s číslem 0227.00.03/0001 jde o číslo 1.

#### **other** délka: 4 byty

Další výrobní informace.

#### **Příklady:**

Dotaz:

2AH,61H,00H,05H,FEH,02H,FAH,75H,0DH

#### Automatická zpráva o změně na vstupu

Tato zpráva je generována, pokud dojde ke změně na některém ze vstupů.

*Kód potvrzení:* ACK 0DH

*Parametry:* {[channel][value][status][int][float][str][unit][decimals][rawint][rawstr]} {…}

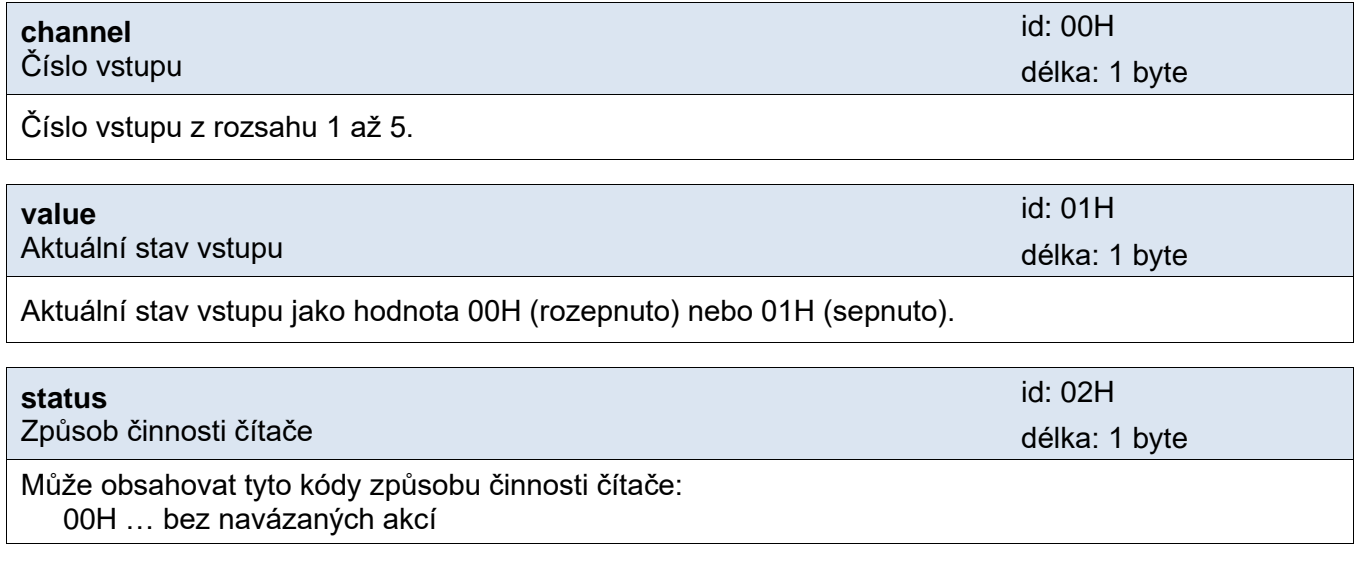

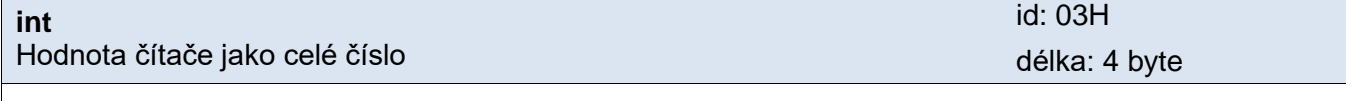

Hodnota čítače po přepočtu jako celé číslo. (Skutečnost hodnotu lze získat násobením podle počtu desetinných míst. Počet desetinných míst je v parametru decimals.)

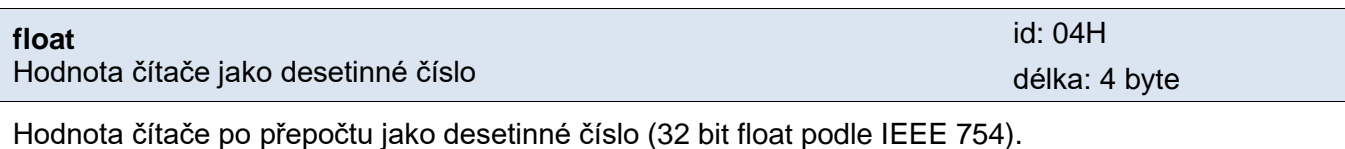

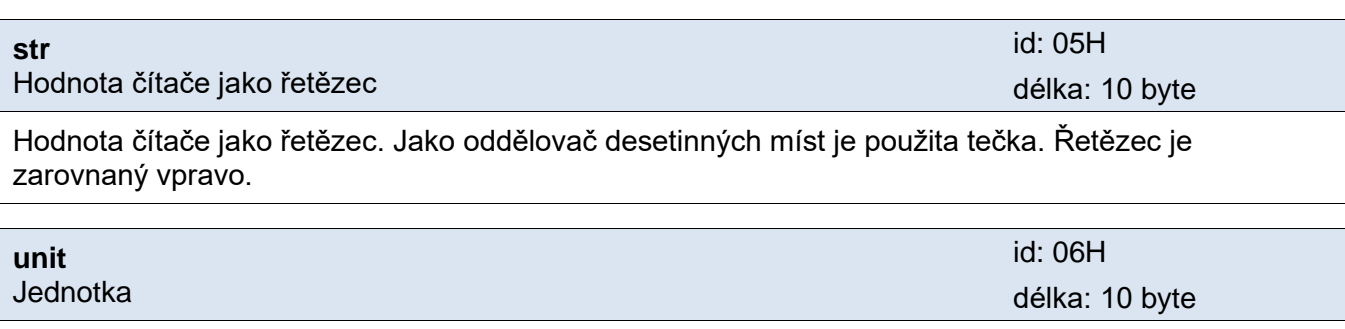

Jednotka zadaná uživatelem. Řetězec je zarovnaný vpravo.

### Papouch s.r.o. **PAPAGO 5HDI DO**

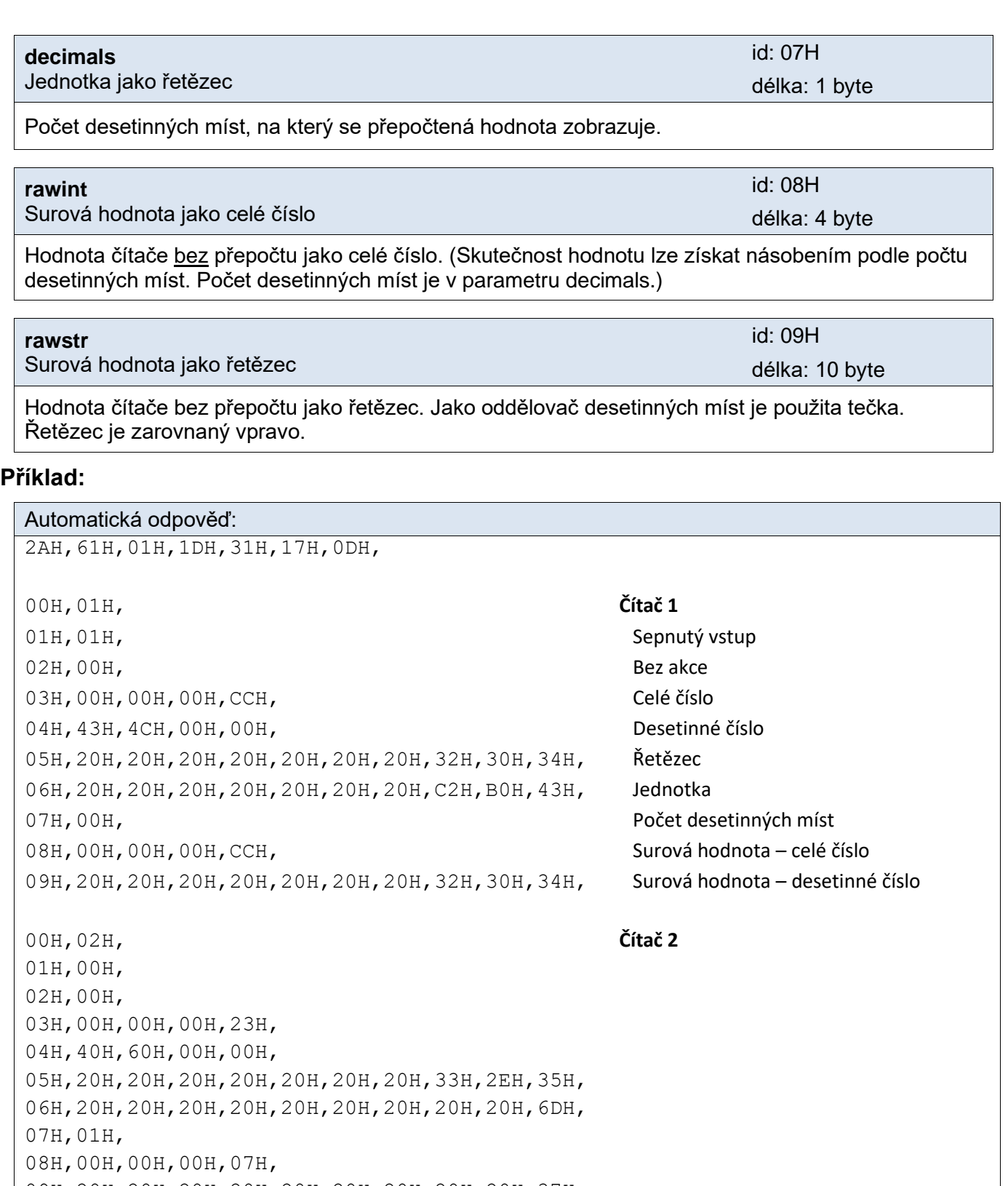

09H,20H,20H,20H,20H,20H,20H,20H,20H,20H,37H,

00H,03H, **Čítač 3** 01H,00H, 02H,00H, 03H,00H,00H,00H,4EH, 04H,42H,9CH,00H,00H, 05H,20H,20H,20H,20H,20H,20H,20H,20H,37H,38H, 06H,20H,20H,20H,20H,20H,20H,20H,6BH,57H,68H, 07H,00H,

```
08H,00H,00H,00H,4EH,
09H,20H,20H,20H,20H,20H,20H,20H,20H,37H,38H,
00H,04H, Číslo 4
01H,00H,
02H,00H,
03H,00H,00H,00H,22H,
04H,42H,08H,00H,00H,
05H,20H,20H,20H,20H,20H,20H,20H,20H,33H,34H,
06H,20H,20H,20H,20H,20H,20H,20H,20H,20H,6DH,
07H,00H,
08H,00H,00H,00H,22H,
09H,20H,20H,20H,20H,20H,20H,20H,20H,33H,34H,
00H,05H, Číslo 5
01H,00H,
02H,00H,
03H,00H,00H,0EH,49H,
04H,40H,6AH,0CH,4AH,
05H,20H,20H,20H,20H,20H,33H,2EH,36H,35H,37H,
06H,20H,20H,20H,20H,20H,20H,20H,20H,50H,61H,
07H,03H,
08H,00H,00H,0EH,49H,
09H,20H,20H,20H,20H,20H,20H,33H,36H,35H,37H,
5EH,0DH
```
#### **RESET**

Pomocí následujícího postupu provedete reset zařízení do výchozího stavu, jaký je nastaven z výroby. (Včetně smazání vyrovnávacích pamětí, apod.) Na rozdíl od resetu, který je možné provést přes webové rozhraní nebo protokolem Telnet (viz stranu [19\)](#page--1-17) dojde také k nastavení IP adresy na 192.168.1.254.

- 1) Odpojte napájení zařízení.
- 2) Stiskněte tlačítko, které je umístěno v malém otvoru vpravo pod Ethernetovým konektorem, resp. anténou WiFi.
- 3) Zapněte napájení a vyčkejte cca 10 vteřin než 4x blikne žlutá kontrolka pod ethernetovým konektorem, resp. anténou WiFi.

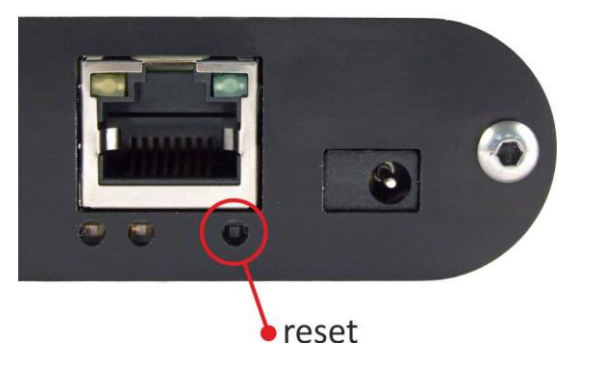

4) Uvolněte tlačítko.

#### **INDIKACE**

#### **Dvě kontrolky v Ethernetovém konektoru:**

Žlutá – LINK: Svítí, když je zařízení připojené kabelem ke switchi nebo PC.

Zelená – ACT: Indikuje komunikaci přes Ethernet (navázané TCP spojení).

#### **Dvě kontrolky vlevo pod Ethernetovým konektorem:**

Žlutá (vpravo): Svítí, pokud je navázáno spojení protokolem Spinel nebo Modbus.

#### Červeno-zelená (vlevo):

- Zelená: Indikace správné inicializace.
- Červená: Po zapnutí krátce blikne. Pokud se poté rozsvítí znamená to interní chybu zařízení.

#### **Papago s rozhraním WiFi**

#### Žluto-modrá (vpravo):

- Žlutá svítí, pokud je navázáno spojení protokolem Spinel nebo Modbus.
- Modrá svítí, když je Papago připojené k WiFi síti.

#### Červeno-zelená (vlevo):

- Zelená: Indikace správné inicializace.
- Červená: Po zapnutí krátce blikne. Pokud se poté rozsvítí znamená to interní chybu zařízení.

#### **Kontrolky stavu vstupů a výstupu:**

Nad každou ze vstupních svorek a i nad vstupní svorkou je na boku červená kontrolka, která indikuje, že kontakt na vstupu je sepnutý, resp. u výstupu indikuje že kontakt relé je sepnutý.

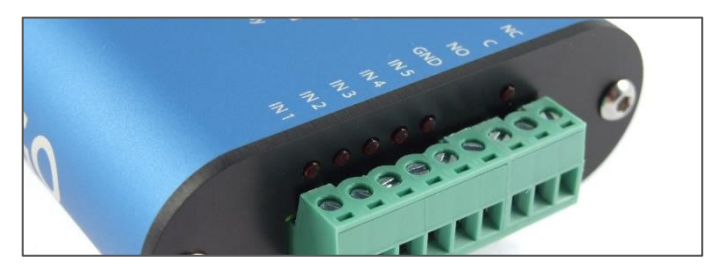

*obr. 20 – řada kontrolek nad svorkami*

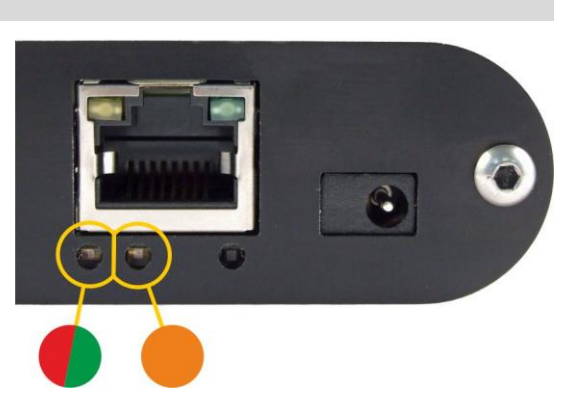

## **TECHNICKÉ PARAMETRY**

### **Vstupy**

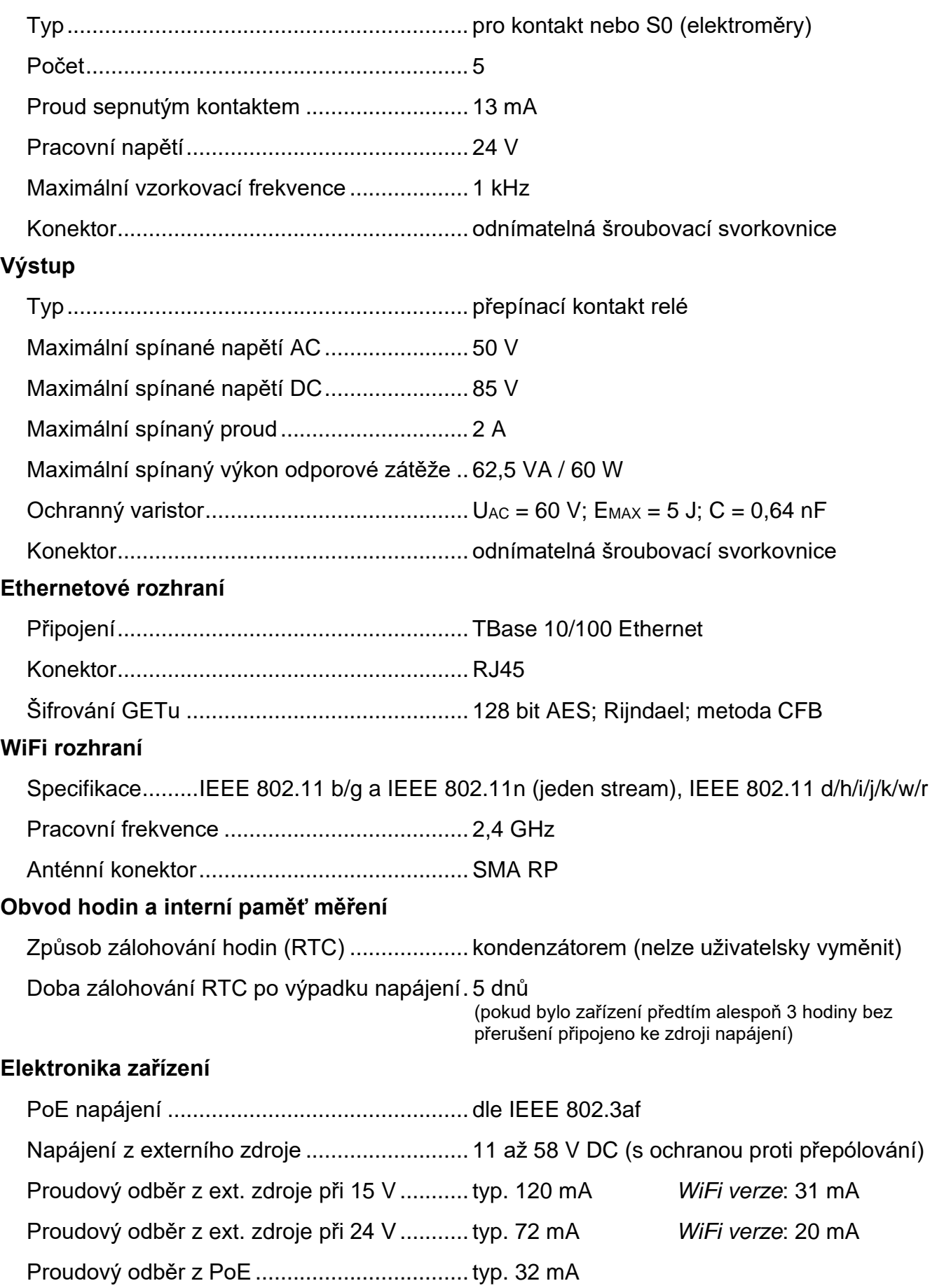

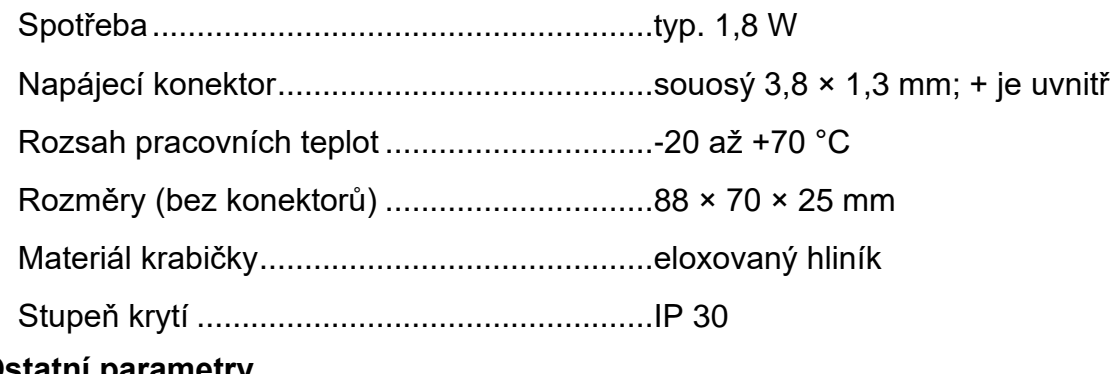

#### **Ostatní parametry**

Hmotnost .......................................................typ. 145 g

#### Výchozí nastavení Ethernetu

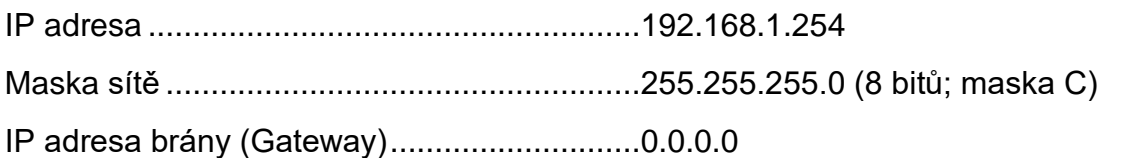

#### **M o ž n á p r o v e d e n í**

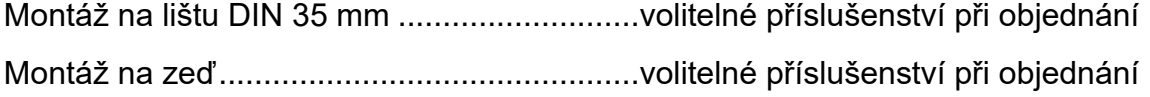

*Neváhejte nás kontaktovat v případě dalších specifických požadavků na provedení a funkce modulu PAPAGO 5HDI DO.*

## **Papouch s.r.o.**

**Přenosy dat v průmyslu, převodníky linek a protokolů, RS232/485/422/USB/Ethernet/GPRS/ WiFi, měřicí moduly, inteligentní teplotní čidla, I/O moduly, elektronické aplikace dle požadavků.**

#### Adresa:

**Strašnická 3164/1a 102 00 Praha 10**

#### Telefon:

**+420 267 314 268**

Internet:

**www.papouch.com**

#### E-mail:

**papouch@papouch.com**

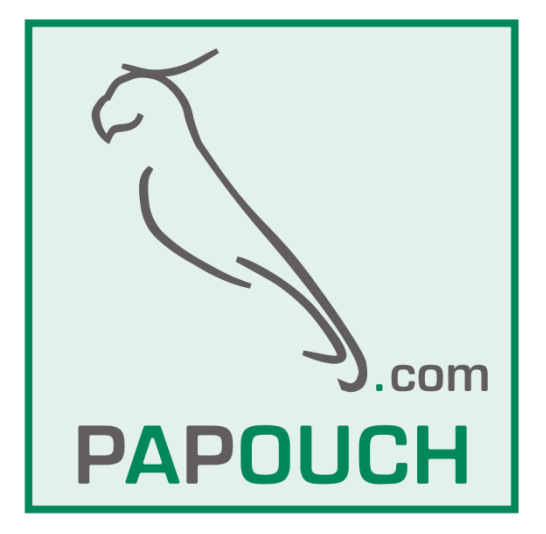

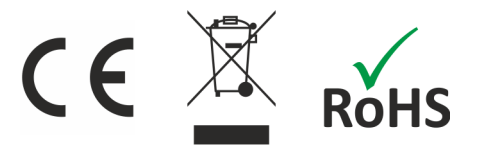